Ver1.5

# **無線 LAN 内蔵 D-ONU FITELwave®AG20R 取扱説明書**

**<F-NTR-GTX>**

はじめに ----------------------安全上のご注意 本体の説明 ネットワーク接続 について --------------------------Web 画面への接続方法 ------------------------------画面の説明について --------------------------------詳細な設定 --------------------------------製品の仕様 \_\_\_\_\_\_\_\_\_\_\_\_\_ ----------------よくあるご質問 (トラブルシュート) ----------------------------本取扱説明書に記載 されていない事項について

#### **はじめに**

本取扱説明書は本装置の基本的な取り扱いについて説明しています。 本装置を使用される際には、本書をよくお読みいただき、正しくお取り扱いください。 また、本書は本装置の使用中、いつでも参照できるように大切に保管してください。

- 本取扱説明書の内容は、将来予告なく変更されることがあります。
- 本装置の運 用結果に関しましては責任を負いかねます。ご了承ください。
- 本書の一部、または全部を当社に無断でコピーまたは転記しないでください。

本装置は、情報処理装置等電波障害自主規制協議会(VCCI)の基準に基づくクラスB(光終端 装置)情報技術装置です。この装置は、家庭環境で使用することを目的としておりますが、この装 置がラジオやテレビジョン受信機に近傍して使用されると、受信障害を起すことがあります。 本取扱説明書に従って正しい取り扱いをしてください。

本装置及び本取扱説明書には、「外国為替及び外国貿易管理法」に定める戦略物資関連技術が含ま れています。従って本装置及び本取扱説明書を輸出する場合には、同法に基づく許可が必要とされ ます。

なお、本取扱説明書を破棄する場合には、完全に粉砕してください。

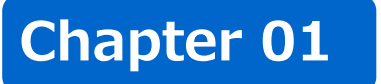

# 安全上のご注意

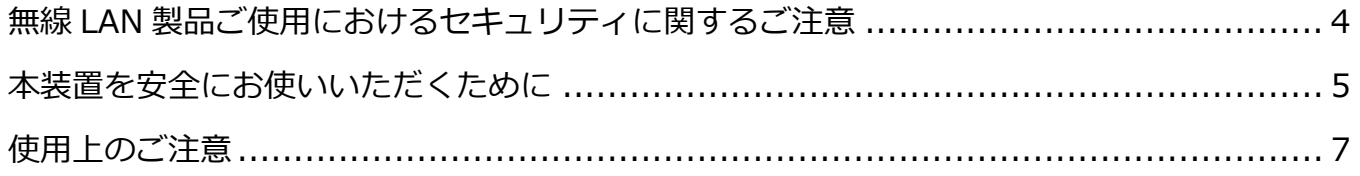

#### <span id="page-3-0"></span>**無線LAN製品ご使用におけるセキュリティに関する ご注意**

無線LANでは、LANケーブルを使用する代わりに、電波を利用してパソコン等と無線アクセスポイント間で情報 のやり取りを行うため、電波の届く範囲であれば自由にLAN接続が可能であるという利点があります。 その反面、電波はある範囲内であれば障害物(壁等)を越えてすべての場所に届くため、セキュリティに関する 設定を行っていない場合、以下のような問題が発生する可能性があります。

#### **通信内容の盗み見について**

悪意ある第三者が、電波を故意に傍受し、IDやパスワード又はクレジットカード番号等の個人情報、メールの内 容等の通信内容を盗み見られる可能性があります。

#### **不正侵入について**

- 悪意ある第三者が無断で個人や会社内のネットワークへアクセスし個人情報や機密情報を取り出せる可能性 があります(情報漏洩)。
- 特定の人物になりすまして通信し、不正な情報が流される可能性があります(なりすまし)。
- ◼ 傍受した通信内容を書き換えて発信される可能性があります(改ざん)。
- ◼ コンピューターウィルス等を流しデータやシステムが破壊される可能性があります(破壊)。

本来、無線LANカードや無線アクセスポイントは、これらの問題に対応するためのセキュリティの仕組みを持っ ていますので、無線LAN製品のセキュリティに関する設定を行って製品を使用することで、その問題が発生する 可能性は少なくなります。

無線LAN機器は、購入直後の状態においては、セキュリティに関する設定が施されていない場合があります。 従って、お客様がセキュリティ問題発生の可能性を少なくするためには、無線LANカードや無線LANアクセスポ イントをご使用になる前に、必ず無線LAN機器のセキュリティに関する全ての設定を行ってください。

なお、無線 LAN の仕様上、特殊な方法によりセキュリティ設定が破られることもあり得ますので、ご理解の上、 ご使用下さい。

セキュリティの設定等について、お客様ご自身で対処できない場合には、ご契約のサービス提供事業者までお問 い合わせ下さい。

お客様がセキュリティの設定を行わないで使用した場合の問題を充分理解した上で、お客様ご自身の判断と責 任においてセキュリティに関する設定を行い、本装置を使用することをお奨めします。

セキュリティ対策を施さず、あるいは無線 LAN の仕様上やむを得ない事情によりセキュリティの問題が発生した場合は、 これによって生じた損害に対する責任を負いかねます。

## <span id="page-4-0"></span>**本装置を安全にお使いいただくために**

次に示します内容は、本装置を安全にお使いいただくための重要な内容を記載しております。本装置をご使用に なる前に、よくお読みの上、正しくお使いください。

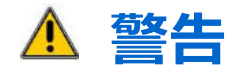

#### **この注意事項を守らないと、人が死亡または重傷を負う可能性が想定される**

#### **禁止**

- ◼ 本装置を取扱説明書記載以外の方法・用途で使用しないでください。 また本装置の分解・改造・修理を行わないでください。故障、感電、火災の原因になります。
- ◼ 電源コードを、傷つけたり、加工したりしないでください。 また、コードに重いものをのせたり、加熱したり、引っ張ったり、折り曲げたりすると電源コードが破損し、 感電、火災の原因になります。
- ◼ 濡れた手で本装置や AC アダプタに触れないで下さい。故障、感電の原因となります。
- 本装置は、レーザを使用しています。光ケーブルの先端や光コネクタ接続部をのぞきこまないように注意し てください。本装置はクラス1のレーザ装置です。

#### **強制**

- ◼ 外形変形、異臭、破損等本装置に異常が認められた場合は、直ちにACアダプタをコンセントから抜き、ご契 約のサービス提供事業者までご連絡ください。お客様ご自身で蓋を開けることはしないでください。
- 本装置は付属の専用 AC アダプタを使用してください。 また、規定されている商用電源(AC100V)以外では、絶対に使用しないでください。
- AC アダプタの電源プラグはコンセントの奥まで確実に差し込んでください。 また、AC アダプタをコンセントから抜くときには AC アダプタ本体を持って抜いてください。
- 電源コードが傷んだ場合、直ちに AC アダプタをコンセントから抜き、ご契約のサービス提供事業者までご 連絡ください。
- 本装置や AC アダプタは湿気やホコリの多い場所に設置しないでください。
- ◼ 本装置の穴や隙間から物を差し込んだりしないでください。金属等の異物や水等の液体が本装置に入った場 合、直ちに AC アダプタをコンセントから抜き、ご契約のサービス提供事業者までご連絡ください。
- ◼ 本装置に大きな衝撃や振動を与えないでください。大きな衝撃や振動を与えてしまった場合は、直ちに AC アダプタをコンセントから抜き、ご契約のサービス提供事業者までご連絡ください。

#### **注意**

#### **この注意事項を守らないと、人がけがをしたり、物的損害が発生したりすることが想 定される内容を示しています。**

#### **禁止**

■ 次の場所には設置しないでください。 感電、火災の原因になったり、装置に悪影響を与えたりすることがあります。

- 火気や発熱物の付近
- 静電気の発生する場所
- 振動の激しいところや傾いて不安定な場所
- モータ等強い磁界の発生する場所
- 落下や転倒の危険性がある物の付近
- 直射日光が当たる場所
- ◼ 本装置の通気孔を塞ぐような設置はしないでください。
- 本装置のRJ-45モジュラジャックには規格に適合したモジュラプラグを接続してください。加工不良のプラグ や規格以外のものを差し込むとモジュラジャックの破損や変形を引き起こす場合があります。
- ◼ 電源コードを加熱物に近づけないでください。
- ◼ 装置を清掃する場合は、ベンジンやシンナー等の有機溶剤を使用しないでください。

#### **強制**

- 本装置を設置するときは、本取扱説明書に従い正しい設置方法で設置してください。
- 各種配線や機器との結線は本取扱説明書に記載された方法・要領で行ってください。
- 本装置を移動するときは、LANケーブルを抜き、ACアダプタをコンセントから抜いて行ってください。また、 装置に接続されている光ケーブルに過度の負荷がかからないようにしてください。
- ◼ 光ケーブルは曲げやねじれなどの力に非常に弱い構造となっていますので、取り扱いには十分注意してくだ さい。光ケーブルに極度の曲げやねじれが生じると断線の原因となります。

#### <span id="page-6-0"></span>**使用上のご注意**

#### **本装置は以下の機器や無線局と同じ周波数帯を使用します。 以下の近くでは使用しないでください。**

- ペースメーカーや電子レンジ等の産業・科学・医療用機器等の近く。
- 工場の製造ライン等で使用されている移動体識別用の構内無線局(免許を要する無線局)の近く。
- 特定小電力無線局 (免許を要しない無線局)の近く。 上記の近くで本装置を使用すると、電波の干渉を発生する恐れがあります。そのため、通信ができなくなっ たり、速度が遅くなったりする場合があります。

#### **本装置の5GHz帯は、屋外で使用しないでください。**

電波法により、5GHz帯のW52(36,40,44,48ch)またはW53(52,56,60,64ch)のチャンネルを屋外で使用するこ とは禁止されています。また、5GHz帯のW56(100~140ch)のチャンネルを指定した場合でも、レーダー波回 避機能により、W52やW53のチャンネルへ自動的に変更される場合があります。

#### **5GHz帯のW53(52,56,60,64ch)またはW56(100~140ch)のチャンネルを 選択した場合は、電波法により次のような制限事項があります。**

■ 各チャンネルの通信開始前に 1 分間のレーダー波検出をおこないますので、その間は通信をおこなえません。

■ 通信中にレーダー波を検出した場合は、自動的にチャネルを変更しますので通信が中断されることがありま す。

#### **2.4GHz帯のチャンネルを使用する場合、移動体識別用の構内無線局や特定小電力無 線局と電波干渉する恐れがあるため、以下の事項に注意してください。**

■ 本装置を使用する前に、近くで移動体識別用の構内無線局や特定小電力無線局が運用されていないことを確 認してください。

万一、本装置から移動体識別用の構内無線局や特定小電力無線局に対して電波干渉が発生した場合は、速や かに本装置の使用周波数を変更して電波干渉をしないようにするか使用を中止してください。

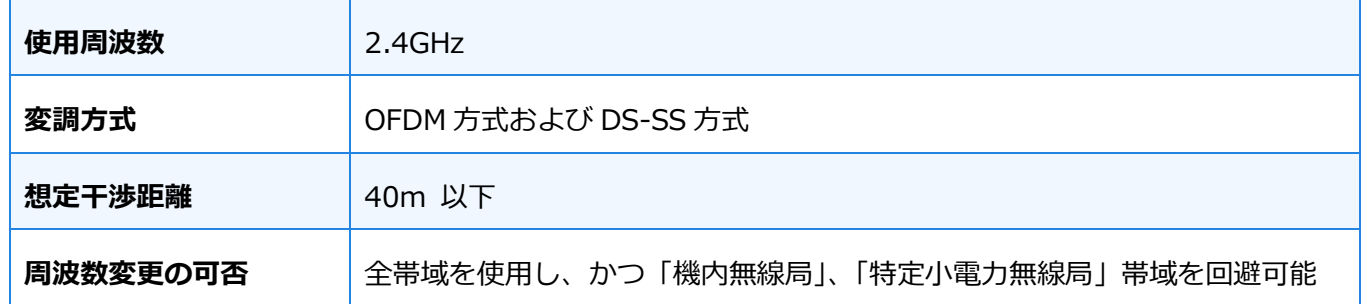

- 本装置で使用している電波は、通常の家屋で使用されている木材やガラス等は通過でき通信可能ですが、鉄 筋や金属およびコンクリート等は通過できず通信することはできません。
- 本装置は日本国内でのみ使用されることを前提に設計・製造されています。日本国外では使用しないでくだ さい。

# Chapter 02

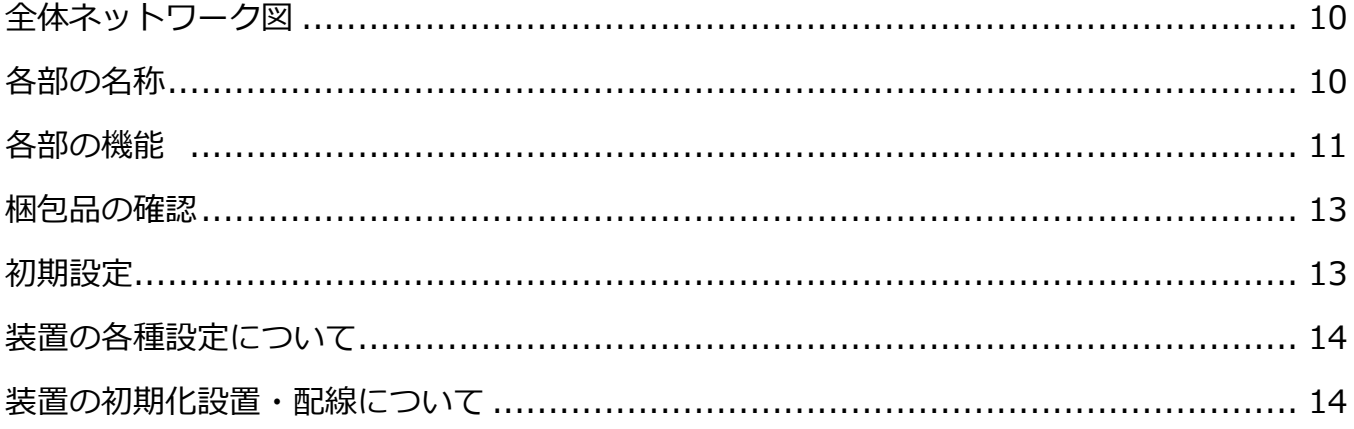

## <span id="page-9-0"></span>**全体ネットワーク図**

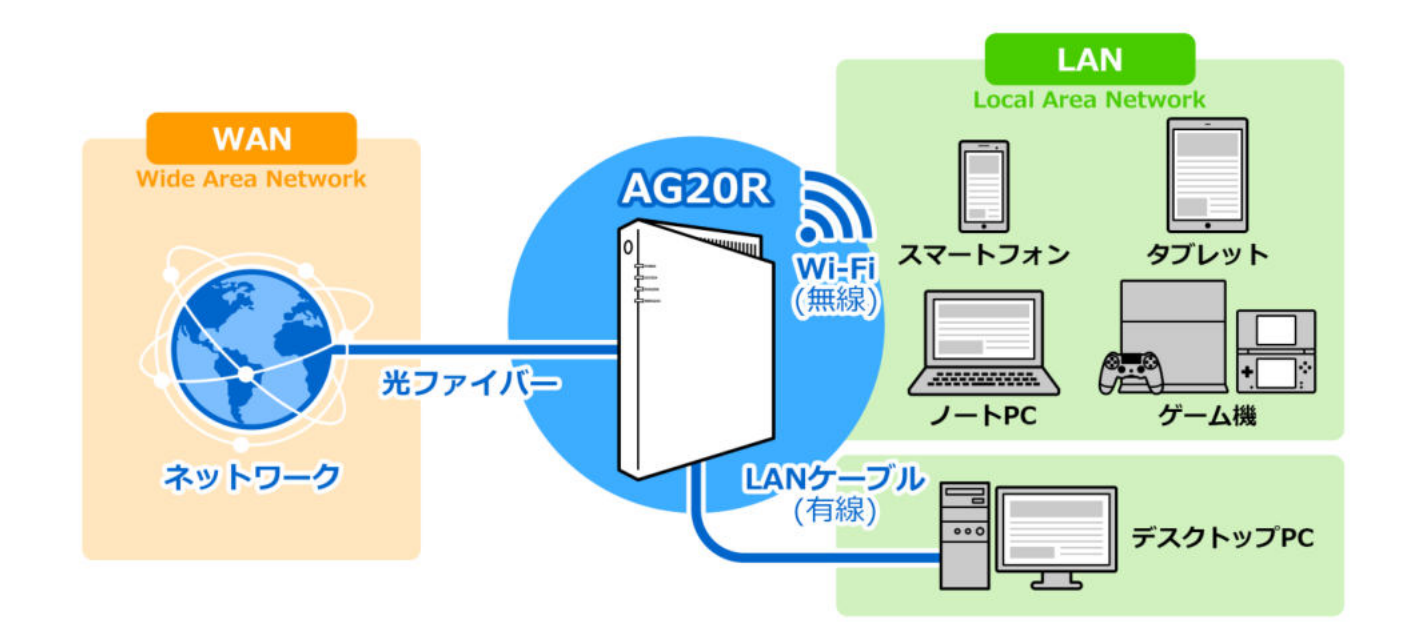

<span id="page-9-1"></span>**各部の名称**

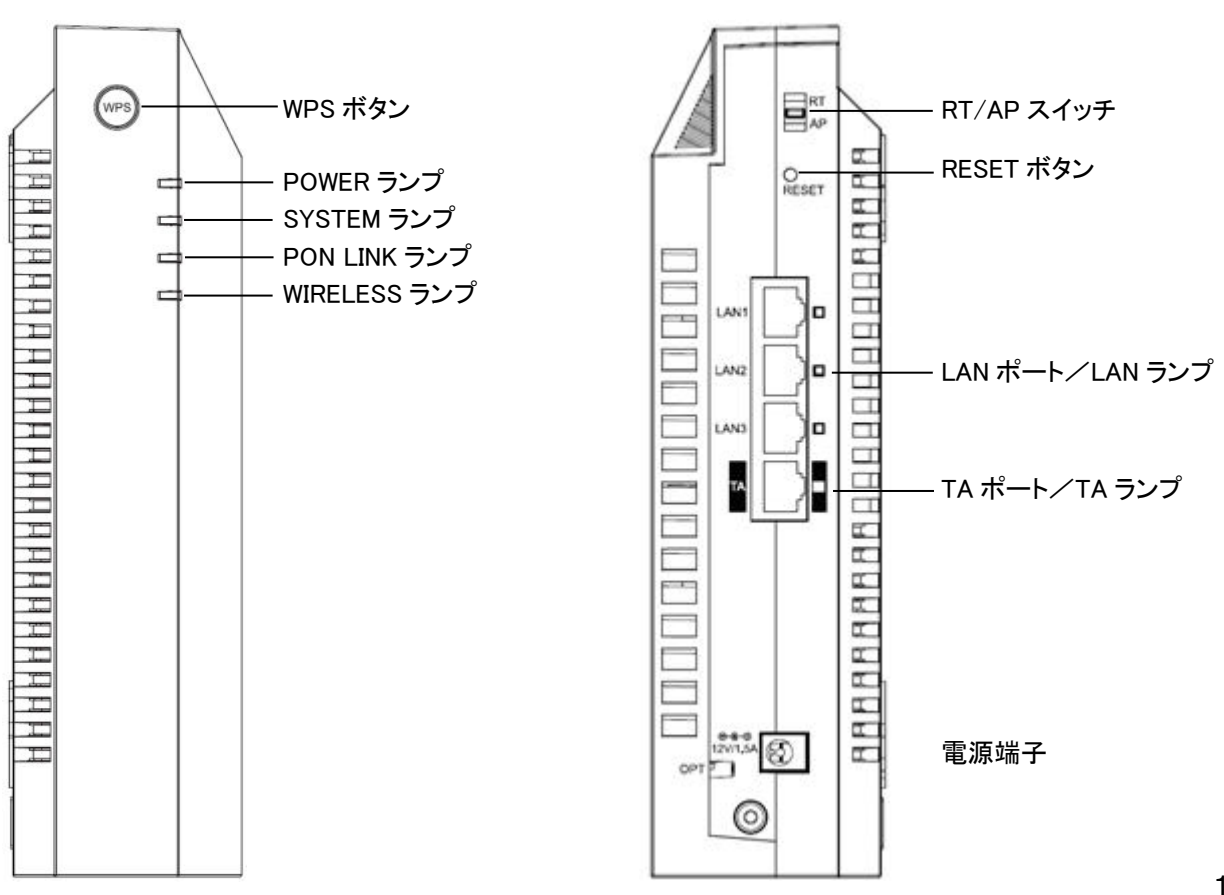

## <span id="page-10-0"></span>**各部の機能**

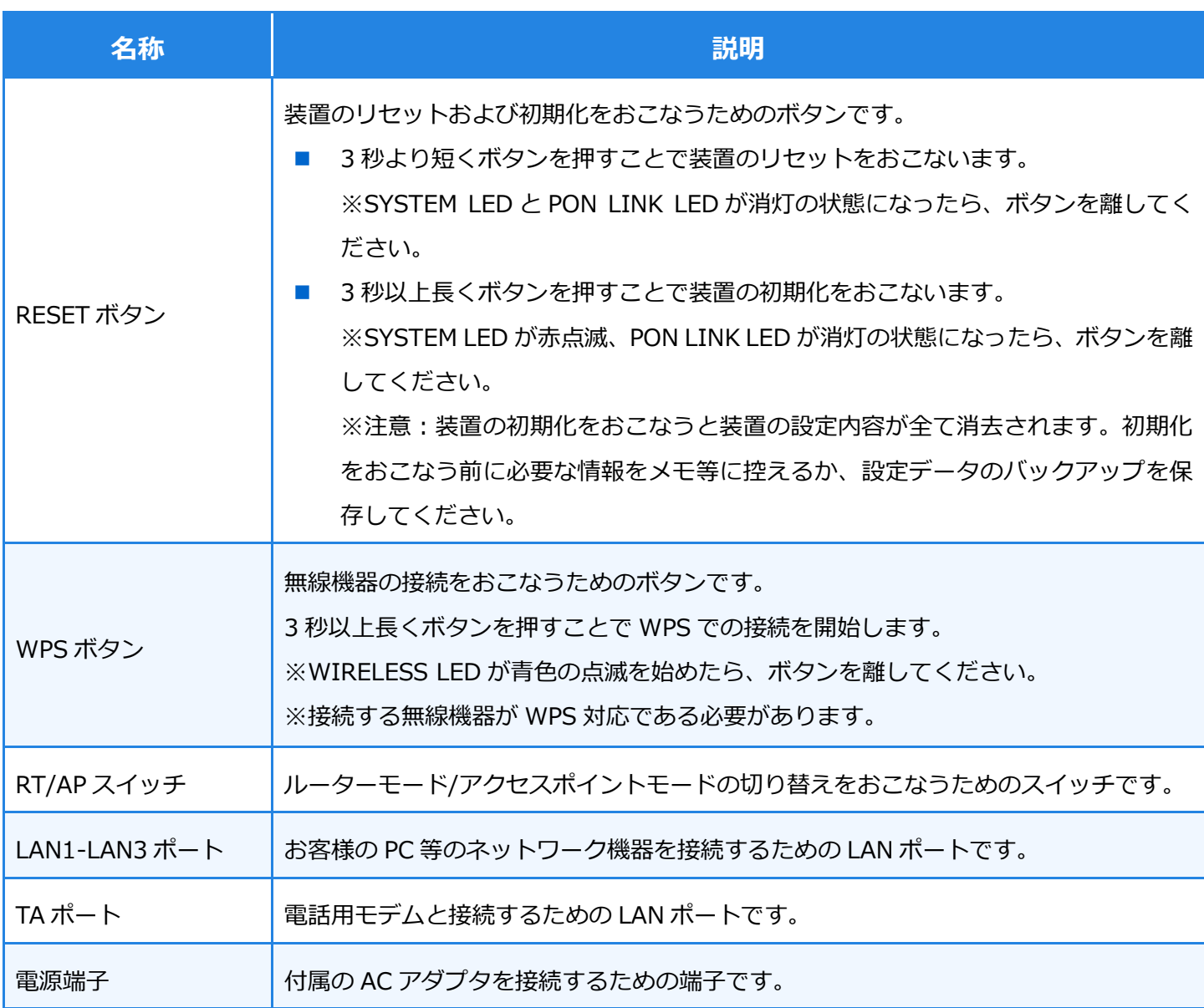

#### Chapter 02 本体の説明

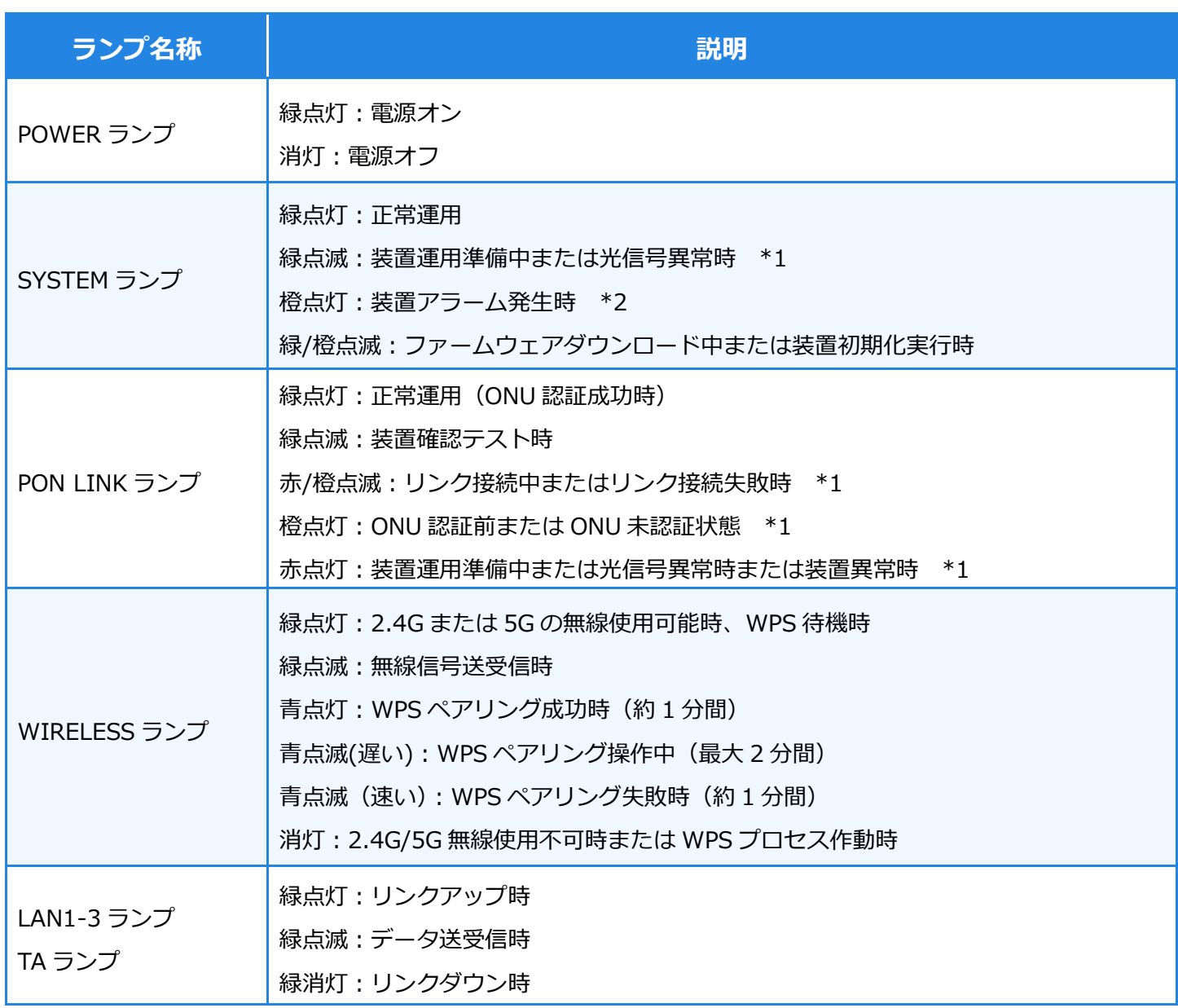

\*1:しばらく待っても本状態が続く場合には、ご契約のサービス提供事業者までご連絡ください。

\*2:ご契約のサービス提供事業者までご連絡ください。

## <span id="page-12-0"></span>**梱包品の確認**

本装置には次の梱包品が含まれています。お使いになる前に、すべてそろっているか確認してください。万一不 備や不足しているもの等ありましたら、ご契約のサービス提供事業者までご連絡ください。

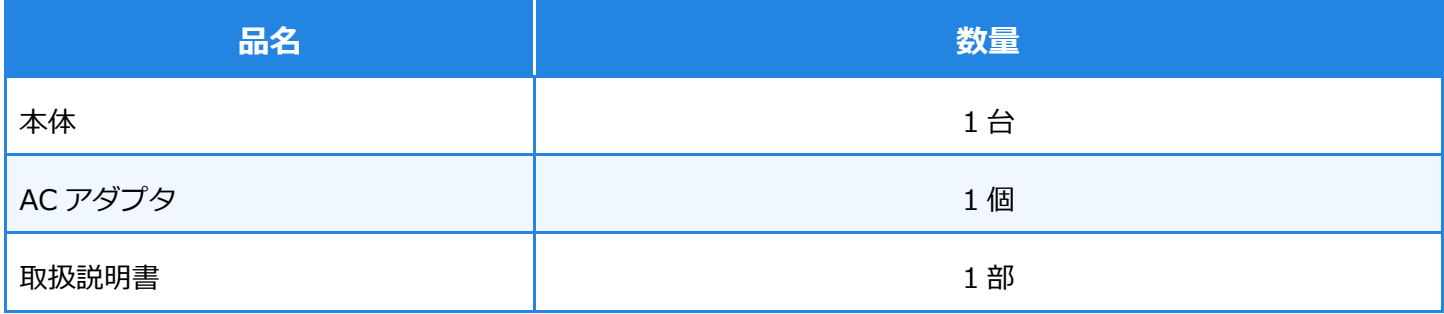

## **初期設定**

無線接続に必要なSSID、KEY、Pin等の情報は装置本体のラベル上に記載しています。

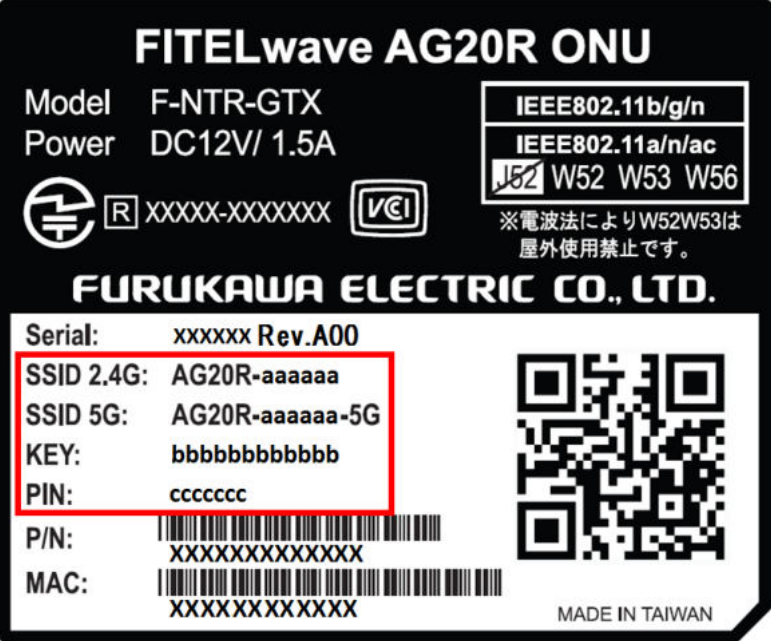

## <span id="page-13-0"></span>**装置の各種設定について**

パソコンやネットワーク機器のウェブブラウザを用いて、本装置の管理画面より設定がおこなえます。 管理画面への接続にはIPアドレス、ユーザー名、パスワードが必要です。ご契約のサービス提供事業者にご確認 ください。

#### <span id="page-13-1"></span>**装置の初期化設置・配線について**

本装置の光ケーブル配線、TAポートへの電話用モデム接続、電源接続等の初期設置はご契約のサービス提供事業 者にておこないます。

初期設定後は装置のランプ状態が下記の状態であることをご確認ください。

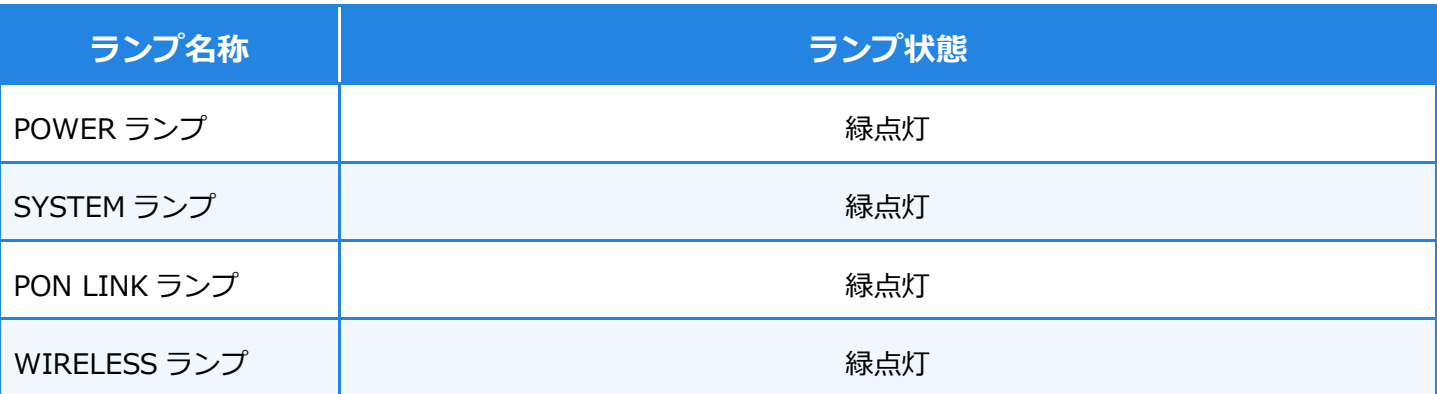

ご注意:本装置を配置する場合は、密閉された場所をさけ、装置本体周囲に 20mm 以上の空間を確保してくださ い。

# ネットワーク接続について

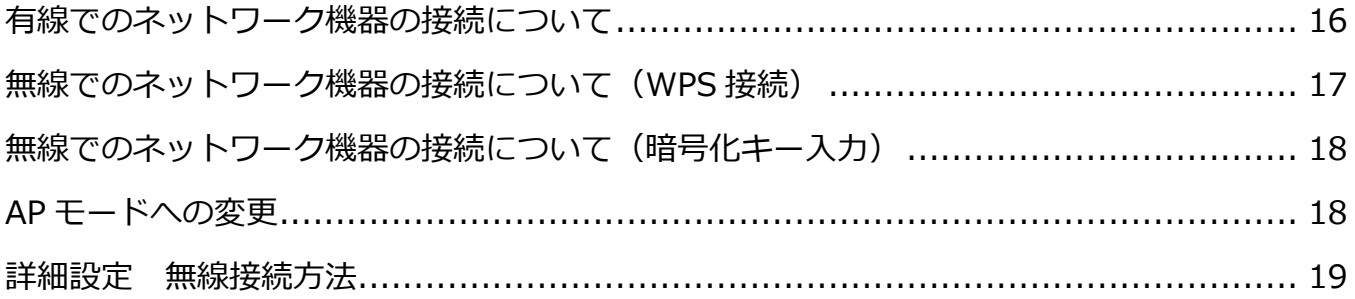

Chapter 03 ネットワーク接続について

#### <span id="page-15-0"></span>**有線でのネットワーク機器の接続について**

- 1. RT/APスイッチがRT設定(ルーターモード)になっていることをご確認ください。 ※ルーターモード設定では、DHCPサーバーが起動しますので、パソコンにはIPアドレスが自動的に割り当 てられます。パソコンは「IPアドレスを自動的に取得する」に設定してください。
- 2. 本装置LAN1-3ポートにパソコン等のネットワーク機器をLANケーブルで接続してください。 ※ルーターモード設定の本装置にさらにルーター機能を持つ機器を接続すると、通信速度の低下やUPnP通信 の障害、ポート開放やルーティング設定を複数機器に施さないといけない場合が生じます。
- 3. 機器接続後、接続したLANポートのランプが緑色に点灯していることをご確認ください。 ※通信状態ではランプは緑色の点滅となります。

※ご契約のサービス提供事業者によっては RT/AP スイッチを AP 設定(アクセスポイントモード)でご利用す ることができます。その際、接続するネットワーク機器には専用のパスワードやネットワークアドレスの設定 が必要となります。ご契約のサービス提供事業者までご相談ください。

#### <span id="page-16-0"></span>**無線でのネットワーク機器の接続について(WPS接続)**

※WPS接続とは、無線機器同士の接続設定をプッシュボタン方式で簡単におこなうためのものです。 ※WPS接続する場合は、接続する無線機器がWPS機能に対応している必要があります。

1. 本装置と接続する無線機器を近づけた状態にしてください。

- 2. RT/APスイッチがRT設定(ルーターモード設定)になっていることをご確認ください。 ※ルーターモード設定では、DHCPサーバーが起動しますので、ネットワーク機器にはIPアドレスが自動的 に割り当てられます。
- 3. 本装置のWPSボタンを長押し (3秒以上) してください。 ※WIRELESSのランプが青点滅を始めたら、2分以内に次の手順をおこなってください。
- 4. 接続する無線機器のWPS機能を起動してください。 ※接続する無線機器には、ノートPCやスマートフォンなどがあります。 ※無線機器によって、WPS機能の起動方法は異なります。各機器の取扱説明書をご確認ください。
- 5. 接続が完了したことをご確認ください。 ※WIRELESSのランプが青点滅状態から青点灯に切り替わったことをご確認ください。 ※WPS機能の状態(WIRELESSランプで表示)を示します。

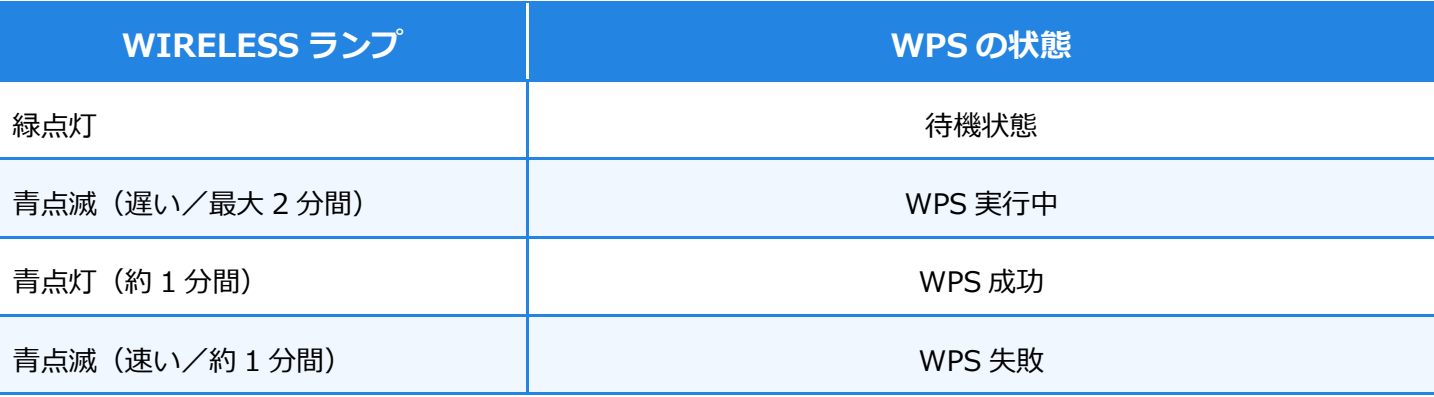

※WPS 成功時及び WPS 失敗時には所定の時間後に待機状態へもどります。

※WIRELESS ランプが速い点滅をしている場合は WPS での接続が失敗しています。再度、操作をやり直してく ださい。

#### <span id="page-17-0"></span>**無線でのネットワーク機器の接続について(暗号化キー入 力)**

- 1. 接続する無線機器の無線接続設定画面の準備をしてください。 ※無線機器によって、無線接続設定方法は異なります。各機器の取扱説明書をご確認ください。
- 2. 無線接続設定画面にて本装置のSSIDを選択してください。 ※SSIDは装置本体のラベルに記載されています。※SSIDには2.4GHz用と5GHz用がありますので、接続す る無線機器の仕様に合わせ選択してください。
- 3. 暗号化キーを入力し、接続設定作業を進めてください。
- 4. 接続設定画面にて接続が完了したことをご確認ください。

#### <span id="page-17-1"></span>**APモードへの変更**

本機器本体に RT/AP 切り替えスイッチがありますので、切り替えスイッチを AP にすればアクセスポイントモー ドへと切り替わります。

アクセスポイントに設定することでルーターと各端末の無線中継点としても利用ができます。

※アクセスポイントとして使用した場合には別途ルーターが必要になるのと、設定もルーターで行う必要があり ます。

注)RT/AP 切り替えスイッチは無効になっています。ルーターモードのままでご使用ください。

#### <span id="page-18-0"></span>**詳細設定 無線接続方法**

※無線接続は、スマートフォン、PC(Windows、Mac)でおこなうことができます。 ※スマートフォンの場合 Android は最新バージョンを、iOS は 6 以降を想定しています。

- 1. お持ちのスマートフォンまたはPC (ノート/デスクトップ)で Wi-Fi の設定画面を開いてください。※ス マートフォンの場合は「設定」から Wi-Fi を選択し Wi-Fi をオン状態にしてください。 ※Windows PC をお使いの場合はスタートアップから「コントロールパネル」を選択し「ネットワークと共 有センター」を選択してください。 ※Mac PC をお使いの場合は「ネットワーク」にある「Wi-Fi」をクリックしてください。
- 2. ワイヤレスネットワーク一覧の中に「AG20R-XXXXXX」と「AG20R-XXXXXX-5G」が表示されますので、 どちらかを選択してください。
- 3. 「AG20R-XXXXXX」または「AG20R-XXXXXX-5G」のどちらかを選択しますと、パスワードの入力画面 がでてきますので、機器本体背面に記載されている KEY を入力してください。

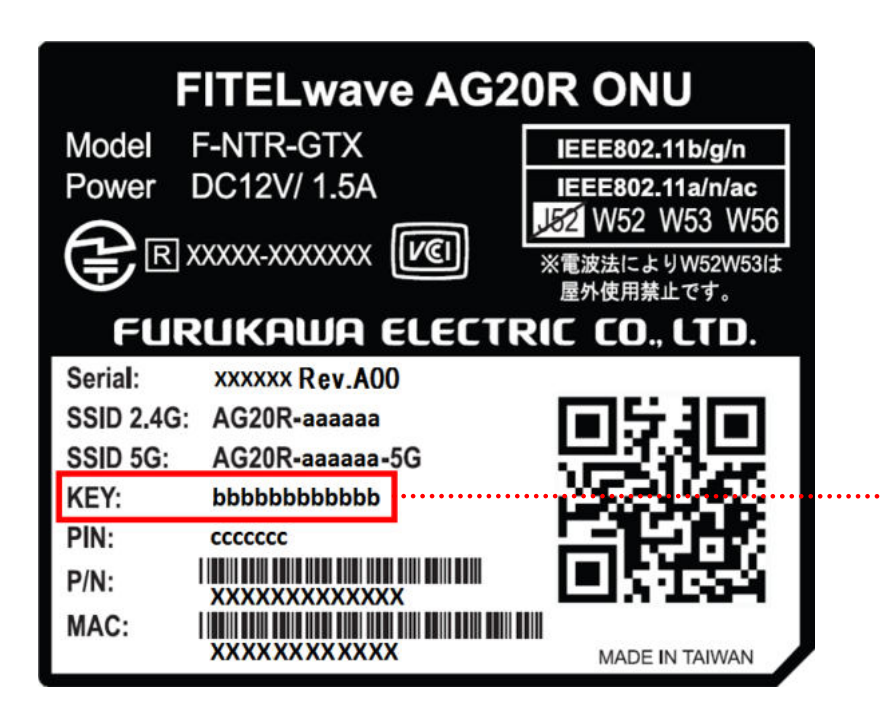

KEY がパスワードの入力画面で 入れるパスワードになります。

## **Chapter 04**

# Web 画面への接続方法

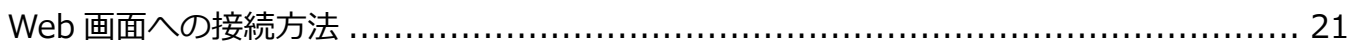

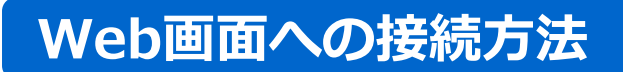

1. 本機器の LAN ポートと PC 側の LAN ポートにケーブルを接続するか、無線にて本体と接続したうえで、ブラ ウザより以下の URL をロケーションバーに入力してください。

【URL】: 192.168.116.254

2. ユーザー名とパスワードを入力してください。

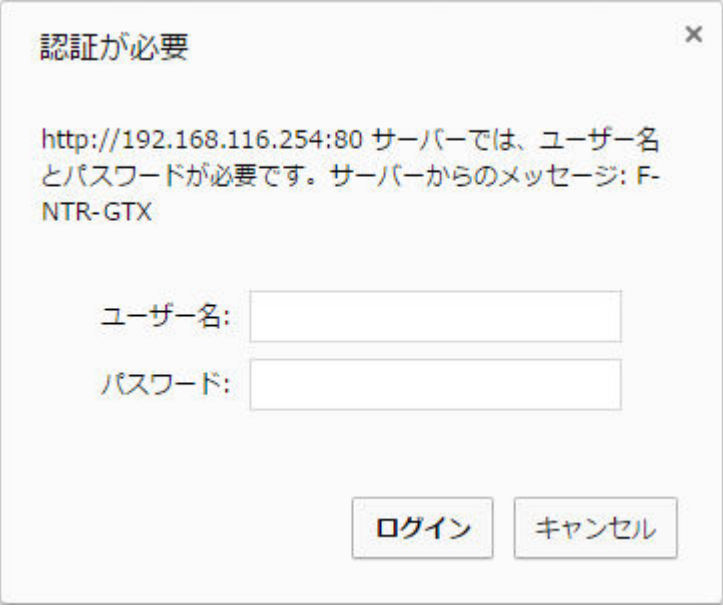

※ユーザー名、パスワードを入力すると、Web インターフェース画面に移動します。

## **Chapter 05**

# 画面の説明について

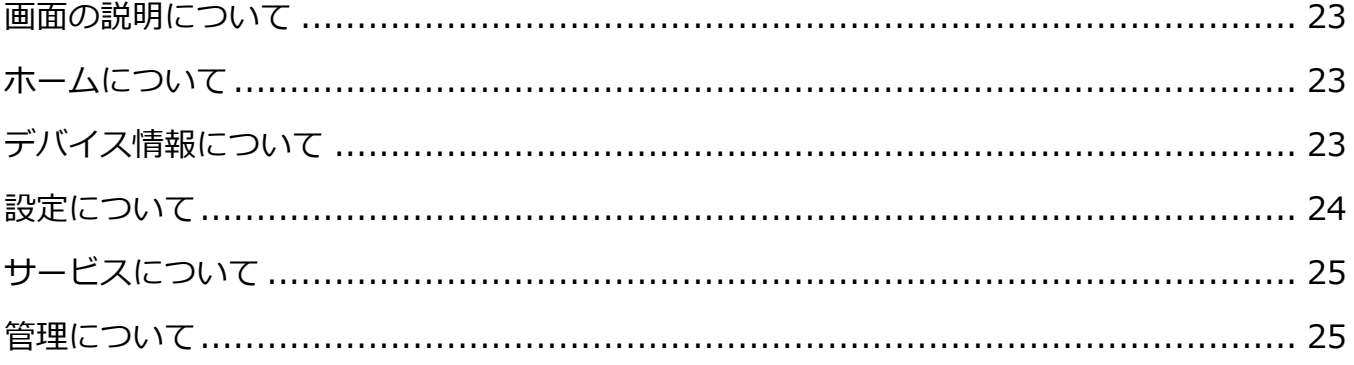

## **画面の説明について**

画面は「ホーム」、「デバイス情報」、「設定」、「サービス」、「管理」で構成されています。

## <span id="page-22-0"></span>**ホームについて**

#### **内容**

現在設定されている接続状況や、ルーター情報、ローカルネットワーク情報が確認できます。

## <span id="page-22-1"></span>**デバイス情報について**

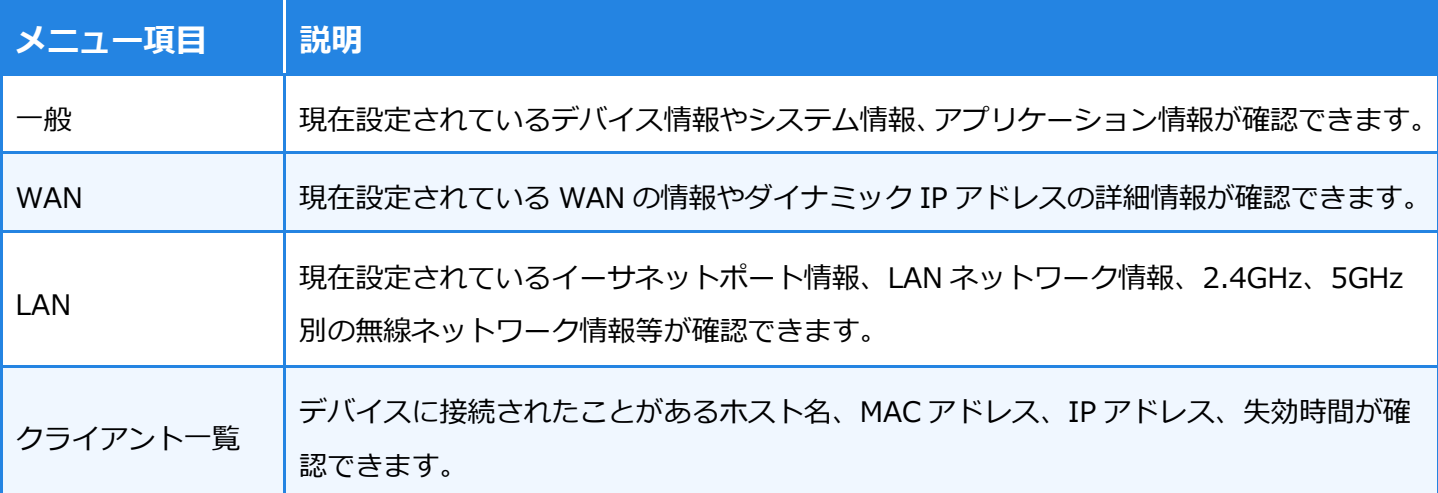

## <span id="page-23-0"></span>**設定について**

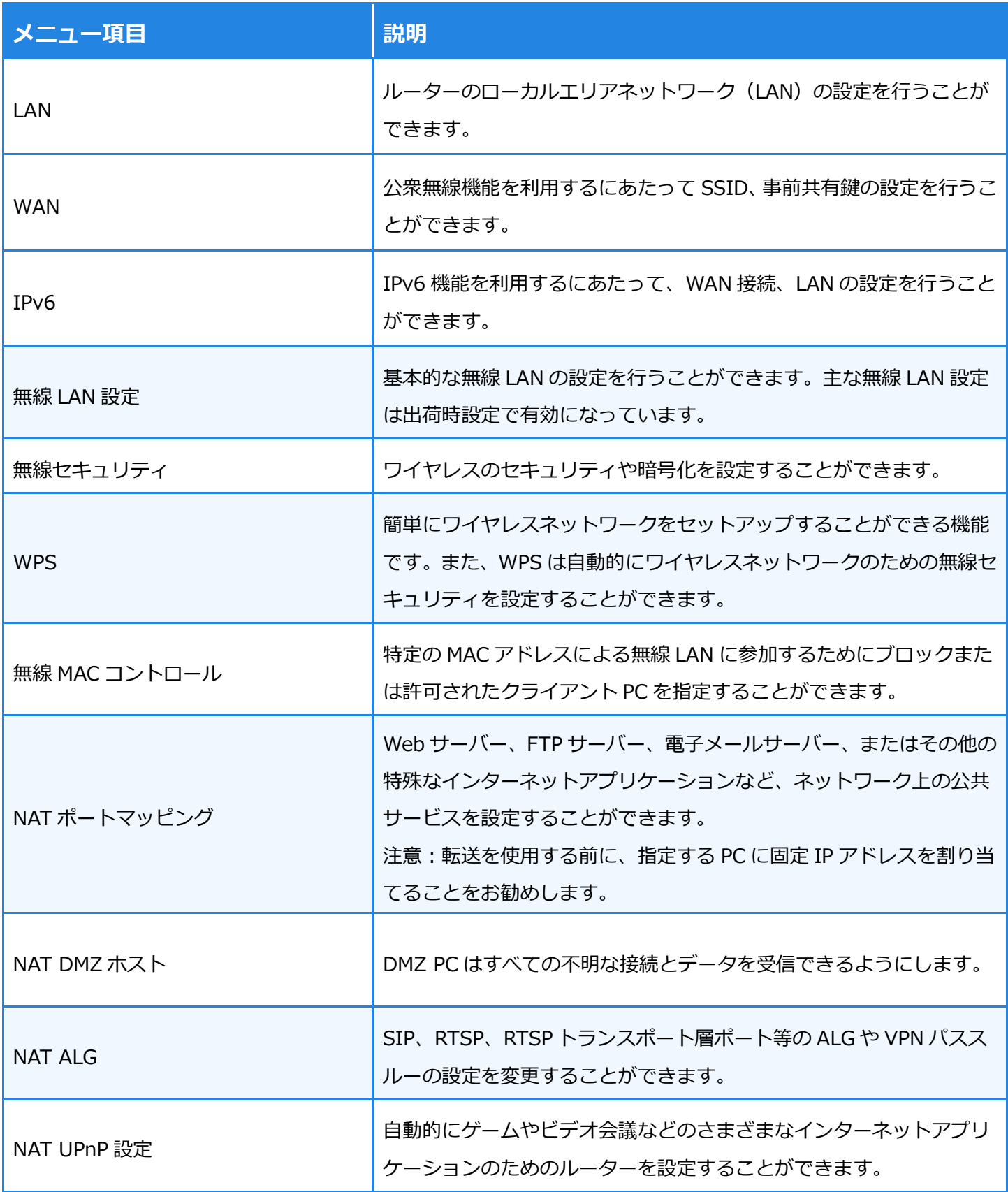

## <span id="page-24-0"></span>**サービスについて**

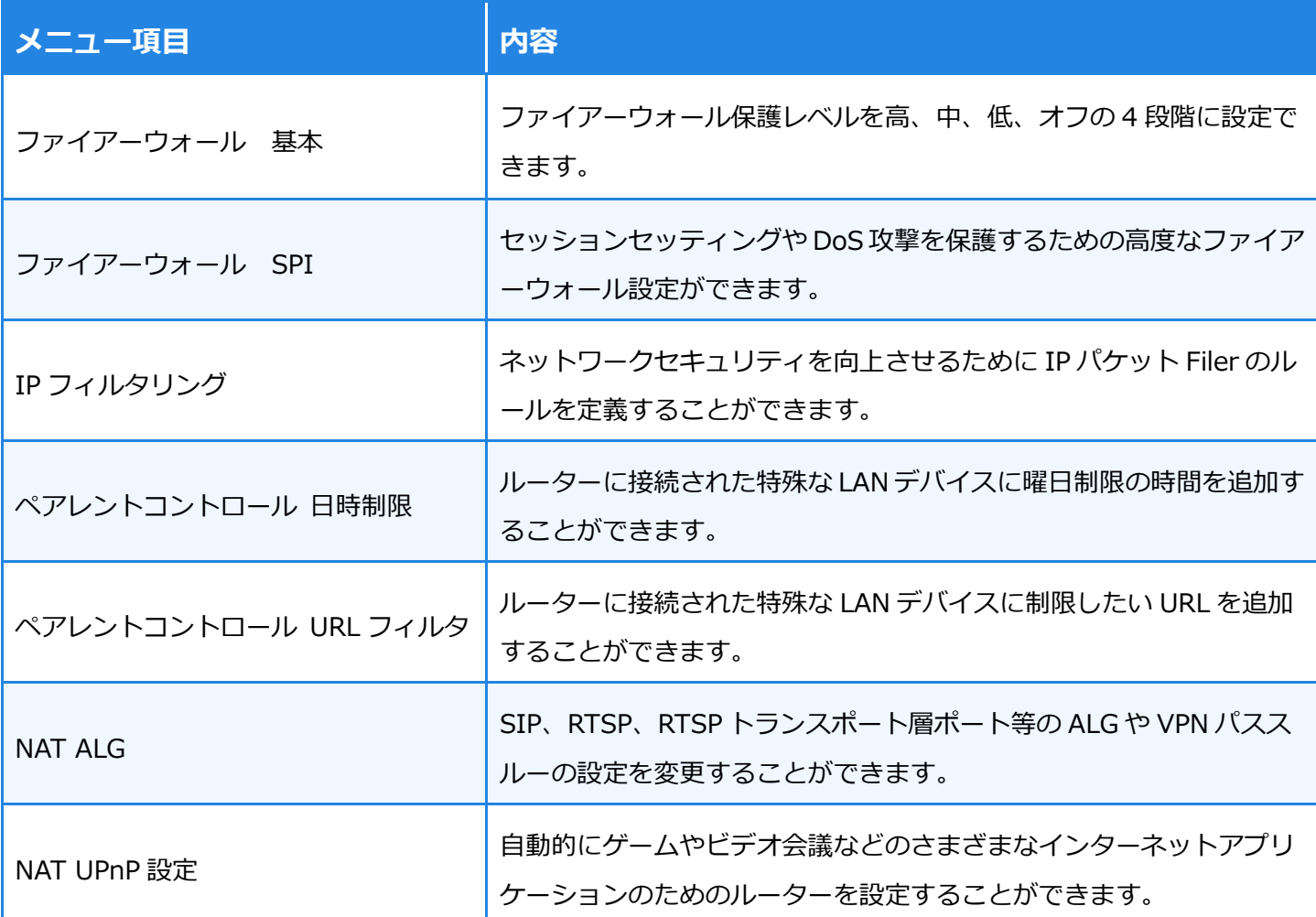

## <span id="page-24-1"></span>**管理について**

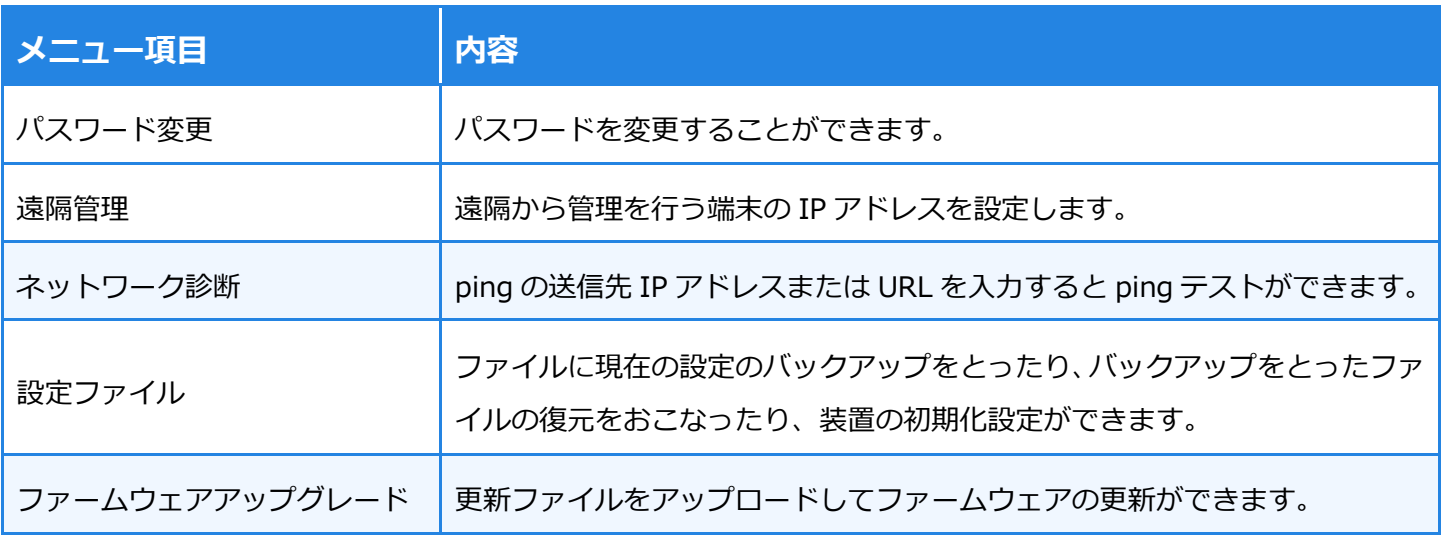

# **Chapter 06**

# **詳細な設定**

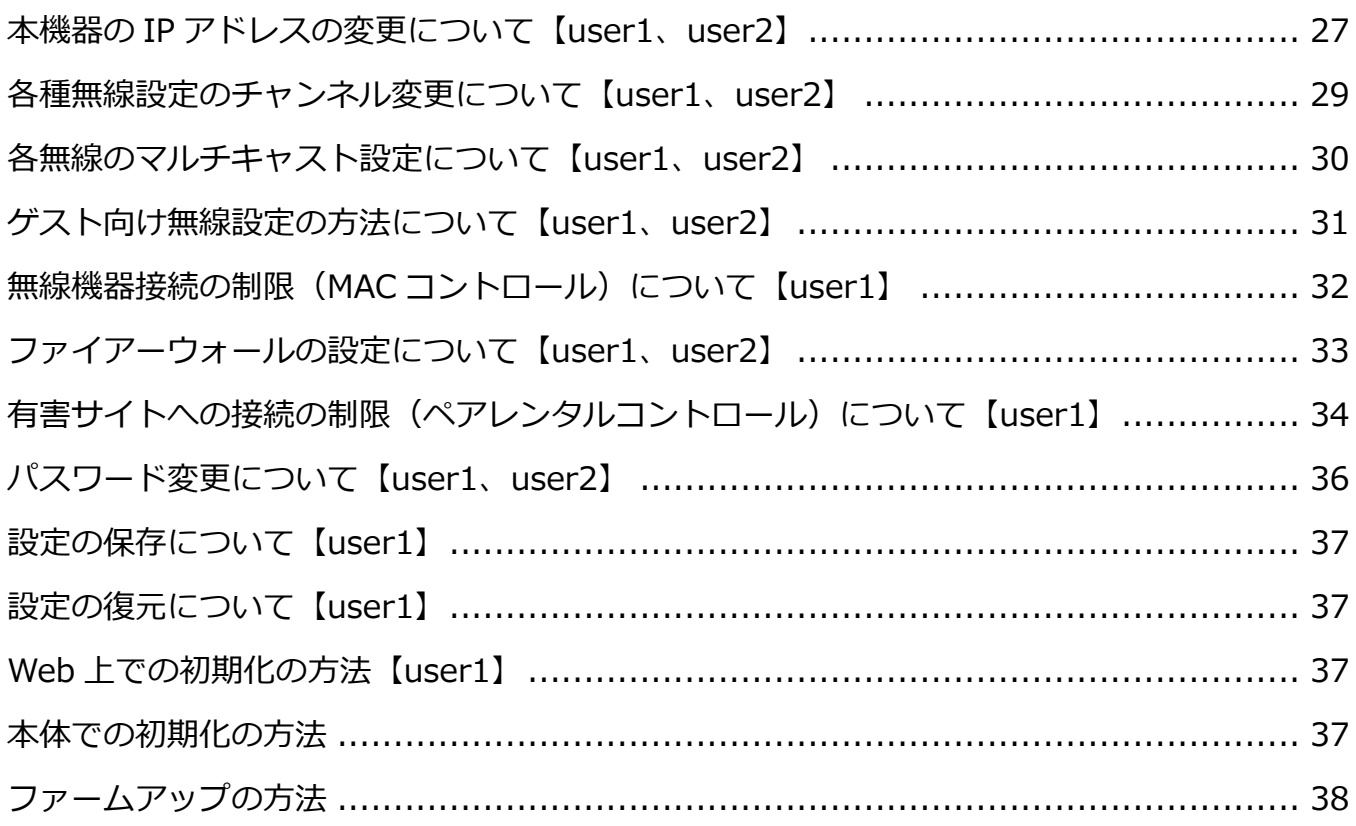

## <span id="page-26-0"></span>**本機器のIPアドレスの変更について【user1、user2】**

- 1. ホーム画面で「設定」を選択してください。※設定をクリックすると、「LAN」の「基本」ページへ自動で 移動します。
- 2. 「基本」のページに移動しましたら、TCP/IP にある「IP アドレス」で変更をすることができますので、IP アドレスの変更をしてください。
- 3. IP アドレスの変更が完了しましたら、画面最下部にある保存ボタンを押して保存をおこなってください。
- 4. 変更内容を反映させるには、画面右上にある適用ボタンを押し、その状態でお待ちください。しばらくする と反映作業が完了いたします。

※IP アドレスの変更は自己責任でお願いいたします。

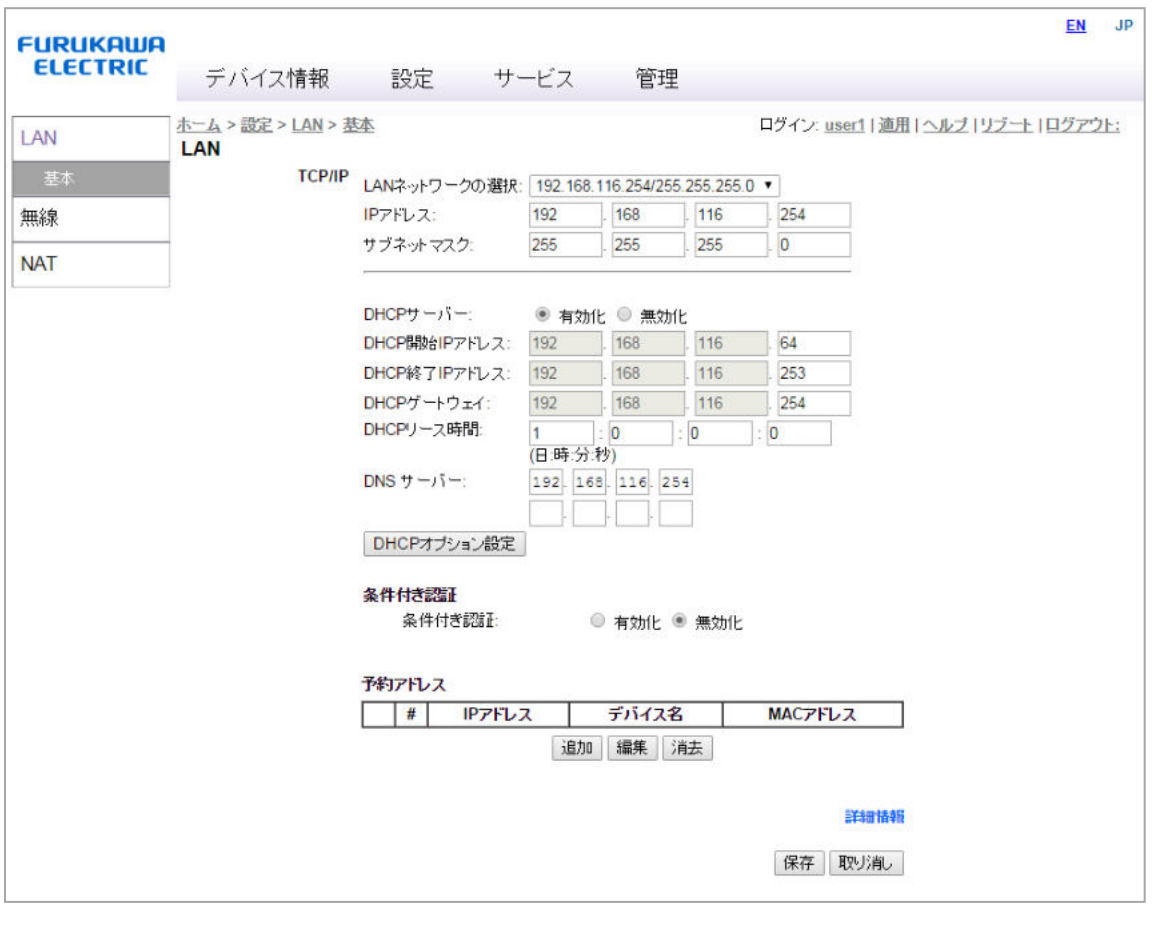

## **IPv6設定について【user1、user2】**

※初期段階で IPv6 の WAN 接続は DHCP による接続、LAN 側の設定は DHCP での IP アドレス配布の設定がさ れております。必要に応じて接続方式の変更、及び各種設定をしてください。なお各種設定に関しましては、 自己責任でお願いいたします。

- 1. ホーム画面で「設定」を選択してください。※設定をクリックすると、「LAN」の「基本」ページへ自動で 移動します。
- 2. 「基本」のページに移動しましたら、画面左にある項目の中から「IPv6」を選択し、必要に応じて各種設定 をしてください。
- 3. 設定の変更が完了しましたら、画面最下部にある保存ボタンを押して保存をおこなってください。
- 4. 変更内容を反映させるには、画面右上にある適用ボタンを押し、その状態でお待ちください。しばらくする と反映作業が完了いたします。

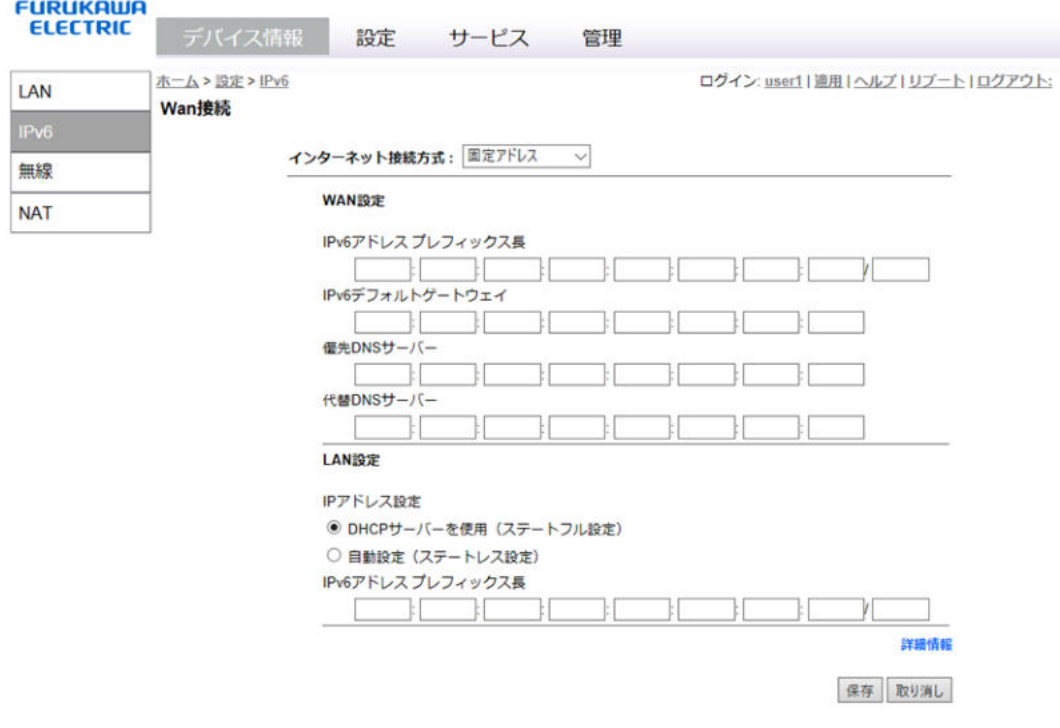

## <span id="page-28-0"></span>**各種無線設定のチャンネル変更について【user1、user2】**

※初期段階で無線の設定はされております。必要に応じて設定の変更をしてください。なお各種設定の変更に 関しましては、自己責任でお願いいたします。

- 1. ホーム画面で「設定」を選択してください。
- 2. 「設定」をクリックすると LAN 設定の画面に移動しますので、画面左にある項目の中から「無線」を選択 してください。
- 3. 「無線」をクリックすると「基本」ページが表示されますので、必要に応じて各無線チャンネルの項目を変 更してください。
- 4. 変更が完了しましたら、画面最下部にある保存ボタンを押して保存をおこなってください。
- 5. 変更内容を反映させるには、画面右上にある適用ボタンを押し、その状態でお待ちください。しばらくする と反映作業が完了いたします。

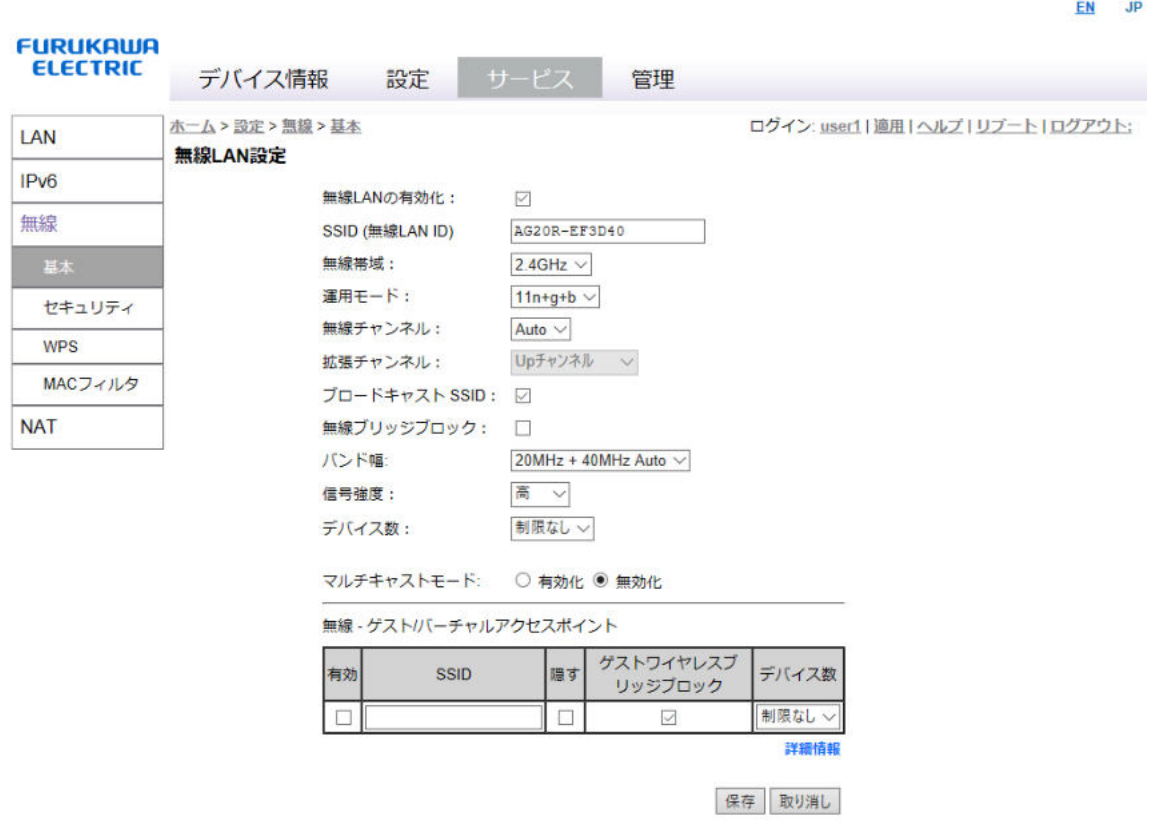

## <span id="page-29-0"></span>**各無線のマルチキャスト設定について【user1、user2】**

※初期段階で無線のマルチキャスト動作は無効に設定されております。必要に応じて設定の変更をしてください。 なおマルチキャストモードを有効にした時、初期状態でマルチキャスト・ユニキャスト変換は有効の設定に なっております。

マルチキャストレートはマルチキャスト・ユニキャスト変換を無効にした時に設定ができます。

- 1. ホーム画面で「設定」を選択してください。
- 2. 「設定」をクリックすると LAN 設定の画面に移動しますので、画面左にある項目の中から「無線」を選択 してください。
- 3. 「無線」をクリックすると「基本」ページが表示されますので、必要に応じて各無線のマルチキャスト動作 の設定を変更してください。
- 4. 変更が完了しましたら、画面最下部にある保存ボタンを押して保存をおこなってください。
- 5. 変更内容を反映させるには、画面右上にある適用ボタンを押し、その状態でお待ちください。しばらくする と反映作業が完了いたします。

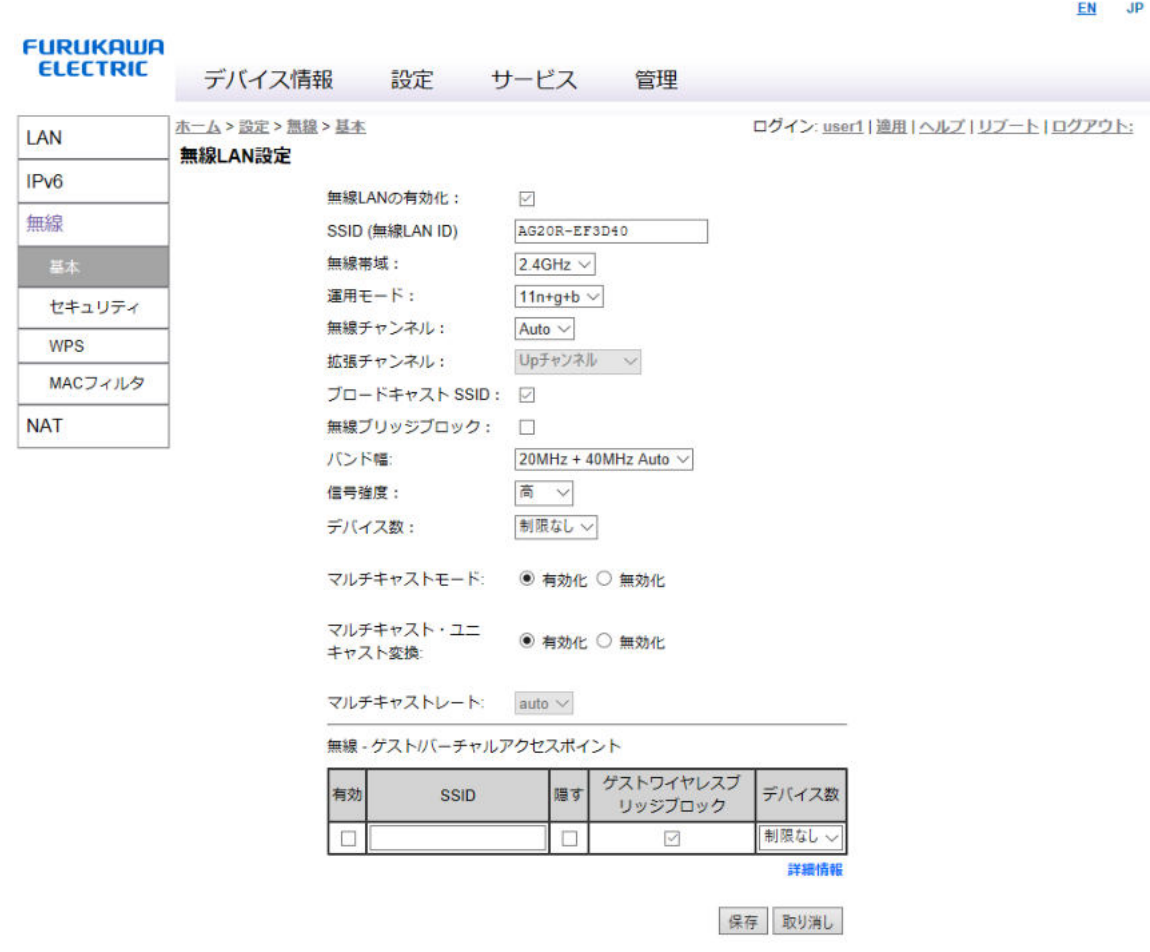

## <span id="page-30-0"></span>**ゲスト向け無線設定の方法について【user1、user2】**

- 1. ホーム画面で「設定」を選択してください。
- 2. 「設定」をクリックすると LAN 設定の画面に移動しますので、画面左にある項目の中から「無線」を選択 してください。
- 3. 「無線」をクリックすると「基本」ページが表示されますので、無線 ゲスト/バーチャルアクセスポイン トからゲスト向けの無線設定をおこなってください。
- 4. ゲスト SSID を実行可能にするため「有効」のチェックボックスをオンにしてください。
- 5. 全ての変更が完了しましたら、画面最下部にある保存ボタンを押して保存をおこなってください。
- 6. 変更内容を反映させるには、画面右上にある適用ボタンを押し、その状態でお待ちください。しばらくする と反映作業が完了いたします。

※ゲスト SSID は、メイン SSID と他のゲスト SSID と重複することはできませんのでご注意ください。 ※「隠す」にチェックを入れることで、ゲストのネットワークを探索に表示させなくすることができます。 ※ゲストワイヤレスブリッジブロックにチェックを入れると、メイン SSID を使用している無線 LAN クライア ントと、ゲスト SSID を使用している無線 LAN クライアントがぶつからないようなります。 ※またデバイス数を制限することで、設定したゲスト SSID に接続出来る端末の数を制限することも出来ます。

max.

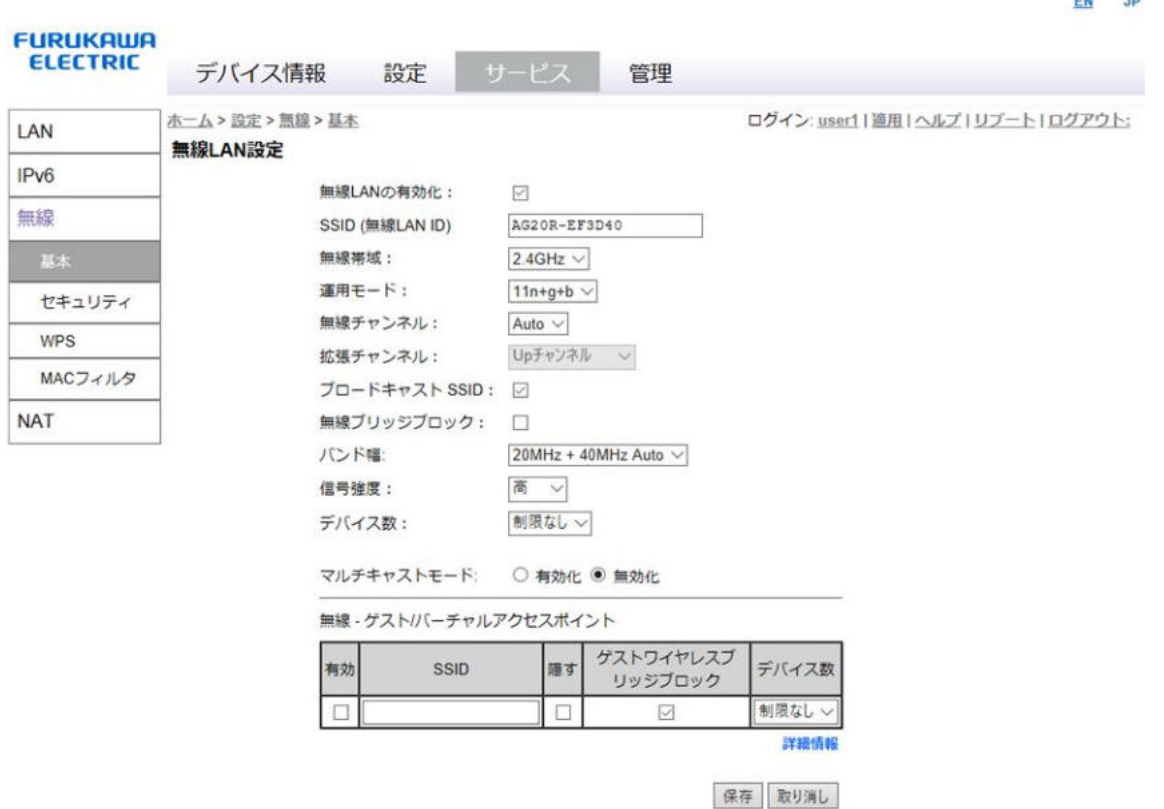

#### <span id="page-31-0"></span>**無線機器接続の制限(MACコントロール)について 【user1】**

※この画面では、特定の MAC アドレスに対して、接続制御を行うことができます。

- 1. ホーム画面で「設定」を選択してください。
- 2. 「設定」をクリックすると LAN 設定の画面に移動しますので、画面左にある項目の中から「無線」を選択 してください。
- 3. 「無線」をクリックすると「基本」ページが表示されますので、「MAC フィルタ」を更にクリックしてくだ さい。
- 4. まず接続制御をおこないたい無線帯域をお選びください。無線帯域は 2.4Gと5Gから選ぶことができます。
- 5. 次に無線 MAC コントロールで「許可」、「拒否」、「無効化」のいずれかを選択してください。 ※無線接続を許可するコンピュータ (端末)のみを登録する場合には「許可」を選択してください。特定の コンピュータ(端末)からの無線接続のアクセスをブロックするには「拒否」を選択してください。無線 MAC 制御機能を無効にする際は「無効」を選択してください。
- 6. 最後に、クライアントテーブルの設定をおこなうため、MAC アドレス欄に特定の端末に設けられている MAC アドレスを入力してください。その後追加ボタンを押し、追加内容が反映されているか確認ください。 ※追加内容が正しくない場合は削除ボタンを押して削除してください。
- 7. 全ての追加が完了しましたら、画面最下部にある保存ボタンを押して保存をおこなってください。
- 8. 追加内容を反映させるには、画面右上にある適用ボタンを押し、その状態でお待ちください。しばらくする と反映作業が完了いたします。

※最大で 32 のエントリを追加することができます。

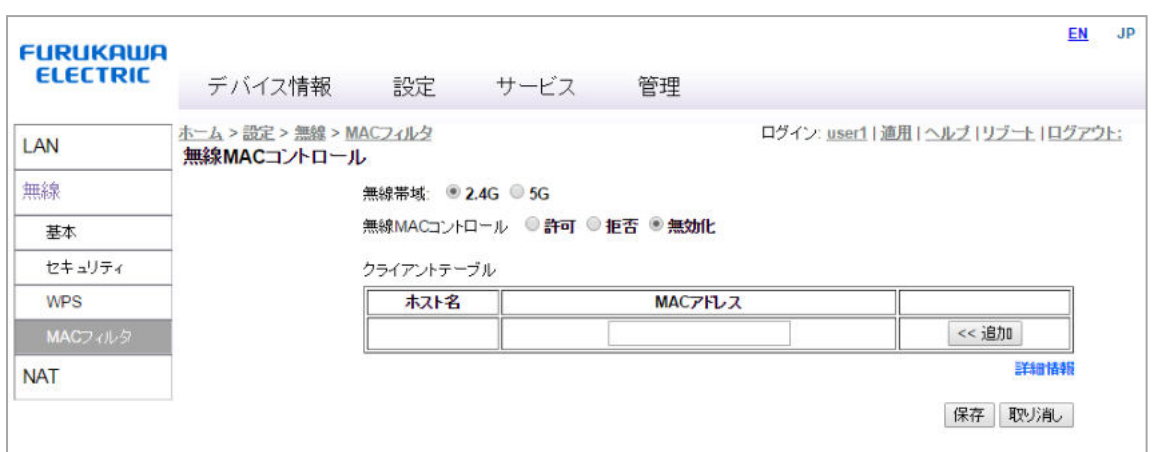

## <span id="page-32-0"></span>**ファイアーウォールの設定について【user1、user2】**

- 1. ホーム画面で「サービス」を選択してください。
- 2. 「サービス」をクリックするとファイアーウォールの設定画面に移動しますので、保護レベルを選択してく ださい。

※保護レベルは「高」、「中」、「低」、「Off」の4つのレベルから選ぶことができます。 ※ファイアーウォールの保護レベルが選択できます。通常は「中」を選択してください。 ※v1009.0027 ファームより、DHCPv6-PD モード動作時には IPv6 ファイアウォール機能としてステートフル パケットインスペクション機能(SPI)が動作します。この機能は、「中」以上の設定で有効、「低」以下の設定 で無効となり、設定した内容は次回起動時に有効となります。

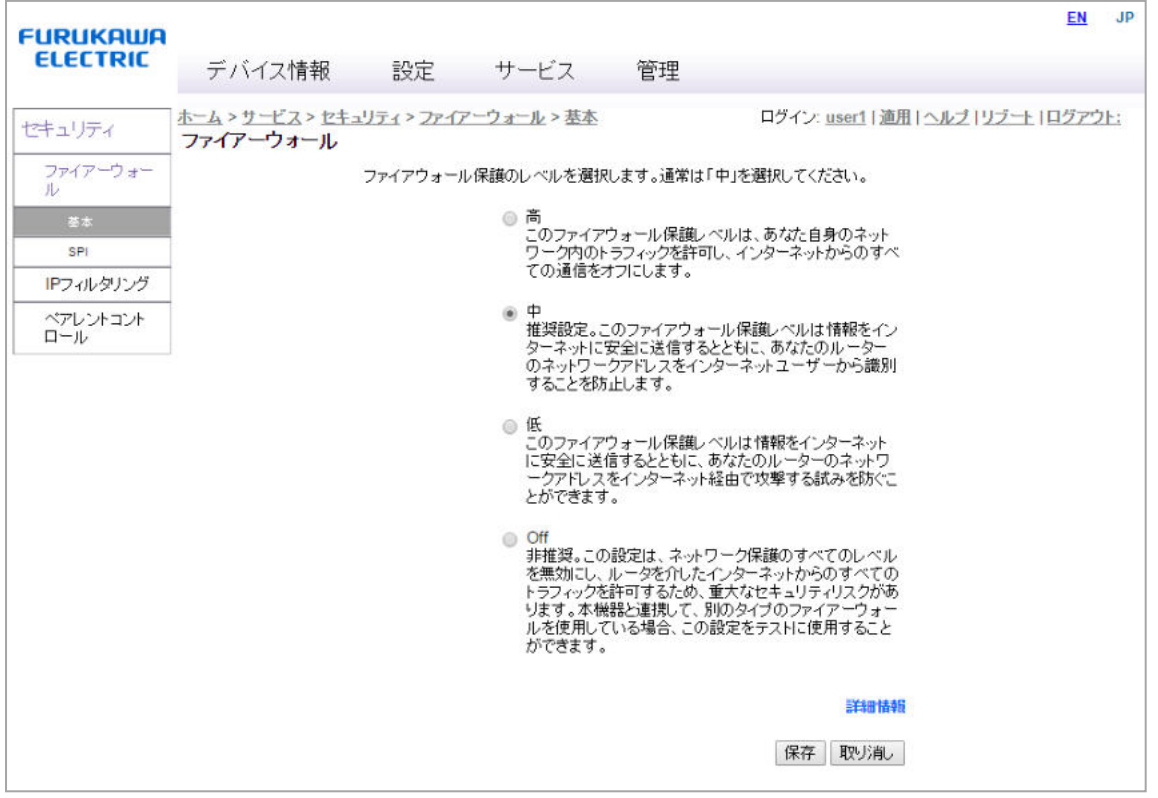

#### <span id="page-33-0"></span>**有害サイトへの接続の制限(ペアレンタルコントロール) について【user1】**

※ペアレンタルコントロールでは日時による制限と、URL による制限ができます。

#### **日時制限について**

※ルーターに接続された特定の機器に曜日制限の時間が追加できます。

- 1. ホーム画面で「サービス」を選択してください。
- 2. 「サービス」をクリックするとファイアーウォールの画面に移動しますので、画面左にある項目の中から「ペ アレントコントロール」を選択してください。
- 3. ページ内にある「追加」ボタンを押すと、新たなルールを作成できる画面へ移動します。
- 4. 画面を移動するとルール名、ソース MAC アドレス、曜日、開始時間、終了時間が設定できます。 ※ルール名には、わかりやすい自由なルール名が入力できます。 ※ソース MAC アドレスには制限をかけたい端末の MAC アドレスが入力できます ※曜日には制限をかけたい曜日があれば、チェックが入力できます ※開始時間/終了時間には制限をかける時間帯が入力できます
- 5. 全てのルールの設定が完了しましたら、画面最下部にある保存ボタンを押して保存をおこなってください。
- 6. 設定内容を反映させるには、画面右上にある適用ボタンを押し、その状態でお待ちください。しばらくすると 反映作業が完了いたします。

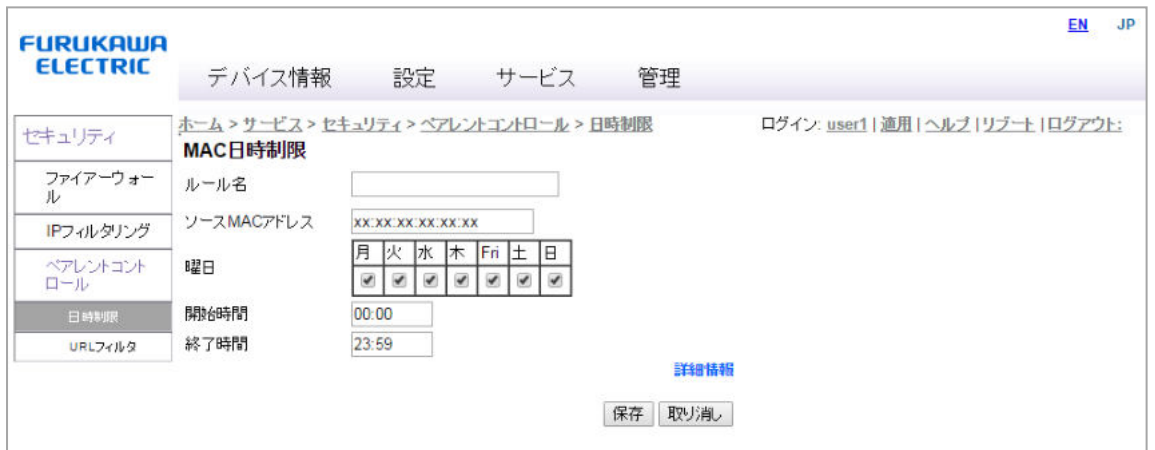

#### **URLフィルタについて**

※特定の URL にアクセス出来なくなるフィルタリング設定ができます。 ※この機能を有効化すると、伝送性能に影響が出ます。

- 1. ホーム画面で「サービス」を選択してください。
- 2. 「サービス」をクリックするとファイアーウォールの画面に移動しますので、画面左にある項目の中から「ペ アレントコントロール」を選択してください。
- 3. 「ペアレントコントロール」を選択すると「日時設定」のページに移動しますので、画面左にある項目の中か ら「URL フィルタ」を選択してください。
- 4. 「URL フィルタ」機能は初期設定で「無効化」となっていますので、「URL フィルタ」機能を使用する場合は、 「有効化」を選択してください。

※「URL フィルタ」機能は高速転送に対応していません。そのため、この機能を有効化すると通信パフォー マンスが低下します。

- 5. ページ内にある「追加」ボタンを押すと、制限をしたい Web サイトの URL を入力する欄がありますので、 URL を入力してください。
- 6. URL の入力設定が完了しましたら、画面最下部にある保存ボタンを押して保存をおこなってください。
- 7. 設定内容を反映させるには、画面右上にある適用ボタンを押し、その状態でお待ちください。しばらくすると 反映作業が完了いたします。

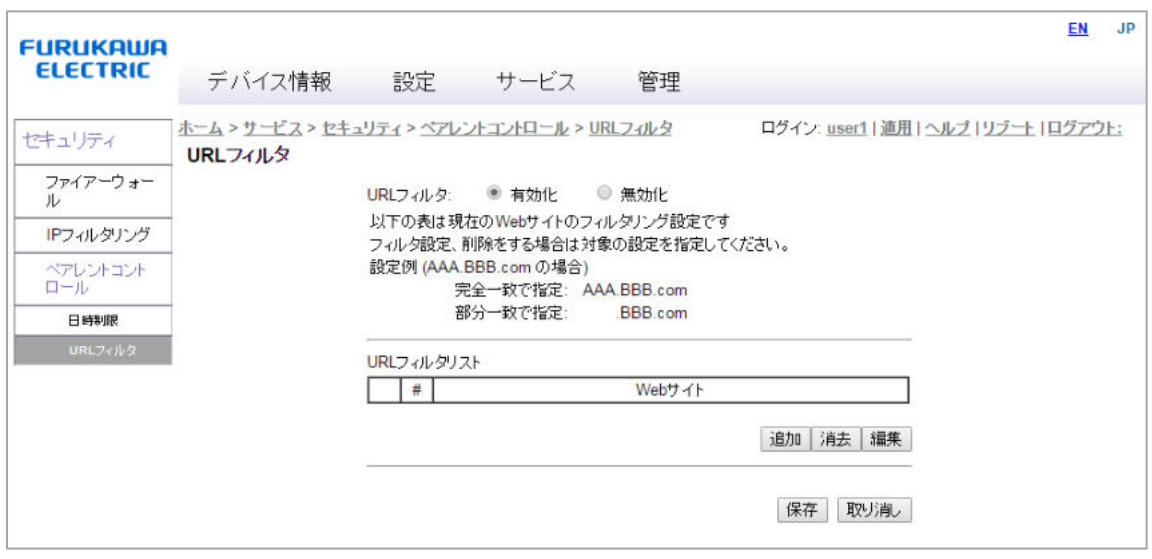

## <span id="page-35-0"></span>**パスワード変更について【user1、user2】**

- 1. ホーム画面で「管理」を選択してください。
- 2. 「管理」をクリックするとパスワード変更の画面に移動しますので、パスワードをここで変更してください。
- 3. パスワード変更後、確認のため再度パスワード確認に新しく設定したいパスワードを入力し、保存ボタンを 押して保存をおこなってください。
- 4. 設定内容を反映させるには、画面右上にある適用ボタンを押し、その状態でお待ちください。しばらくする と反映作業が完了いたします。

※パスワードが初期設定のままですと悪用される恐れがありますので、お客様にて変更されることを推奨します。 ※変更したパスワードは、お客様ご自身で管理いただきますようお願いいたします。

※なお万が一パスワードをお忘れになると、本装置の初期化が必要となりますのでご注意ください。

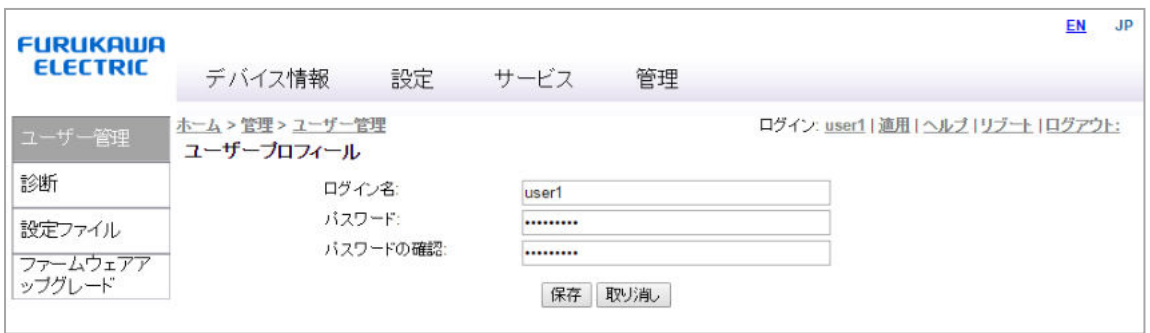

## <span id="page-36-0"></span>**設定の保存について【user1】**

- 1. ホーム画面で「管理」を選択してください。
- 2. 「管理」をクリックするとパスワード変更の画面に移動しますので、画面左にある項目の中から「設定ファ イル」を選択してください。
- 3. 設定の保存をおこなう場合は「バックアップ」ボタンを押してください。バックアップボタンを押すと、現 在の設定状況が保存された設定ファイルが作成されます。

#### <span id="page-36-1"></span>**設定の復元について【user1】**

- 1. ホーム画面で「管理」を選択してください。
- 2. 「管理」をクリックするとパスワード変更の画面に移動しますので、画面左にある項目の中から「設定ファ イル」を選択してください。
- 3. 設定の復元をおこなう場合は、ファイルから保存した設定を復元にある「ファイル選択」ボタンを押しバッ クアップしておいたファイルを選択してください。
- 4. ファイルを選択後、「復元」ボタンを押し、その状態でお待ちください。しばらくすると設定内容が更新さ れ復元することができます。

#### <span id="page-36-2"></span>**Web上での初期化の方法【user1】**

- 1. ホーム画面で「管理」を選択してください。
- 2. 「管理」をクリックするとパスワード変更の画面に移動しますので、画面左にある項目の中から「設定ファ イル」を選択してください。
- 3. 装置の初期化設定の初期化開始ボタンを押して、しばらくそのままお待ち頂くと設定内容が更新されます。

#### <span id="page-36-3"></span>**本体での初期化の方法**

本体背面にある RESET ボタンを 3 秒以上長押ししてください。

※初期化すると本装置の設定内容が全て消去されます。初期化する前に必要な情報をメモ等に控えるか、設定デ ータのバックアップを保存してください。

#### <span id="page-37-0"></span>**ファームアップの方法**

- 1. ホーム画面で「管理」を選択してください。
- 2. 「管理」をクリックするとパスワード変更の画面に移動しますので、画面左にある項目の中から「ファーム ウェアアップグレード」を選択してください。
- 3. 更新ファイルの選択にて「参照」ボタンを押し、PC 内部に保存したファームウェアファイルを選択してく ださい。
- 4. ファイルを選択後、「更新」ボタンを押してください。その後、ファームウェア更新実行のコメントが表示 されますので、「OK」ボタンを押してください。
- 5. ファーム更新後、システムの再起動をおこないますのでお待ちください。

※ファームウェア更新時には全てのインターネット通信が止まりますのでご注意ください。

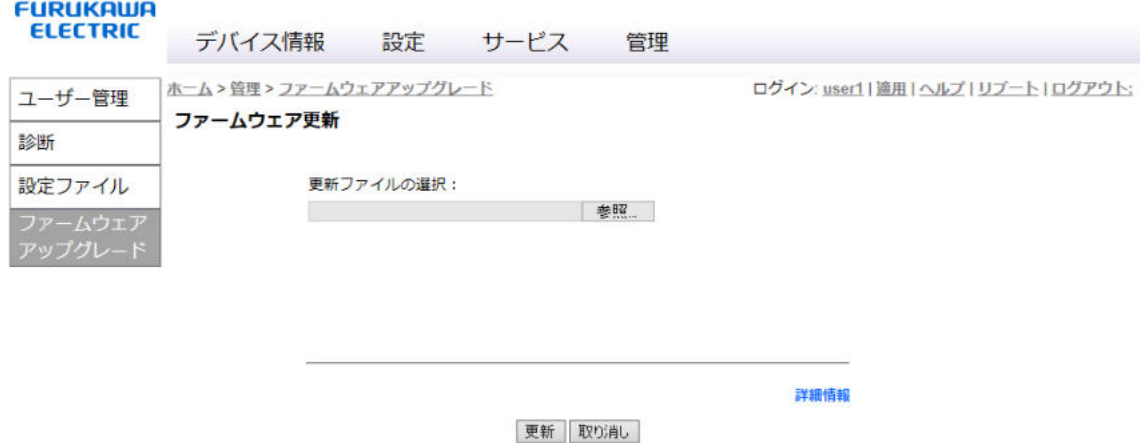

# $\left[$  Chapter 07  $\right]$

# 製品の仕様

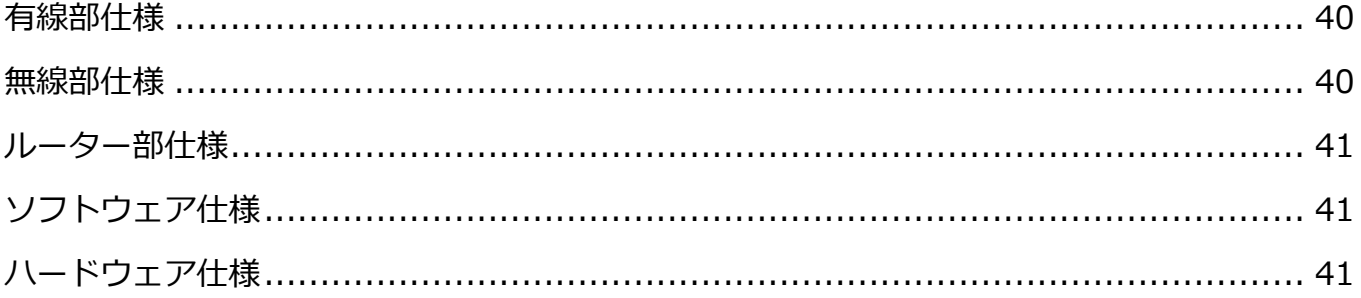

#### Chapter 07 製品の仕様

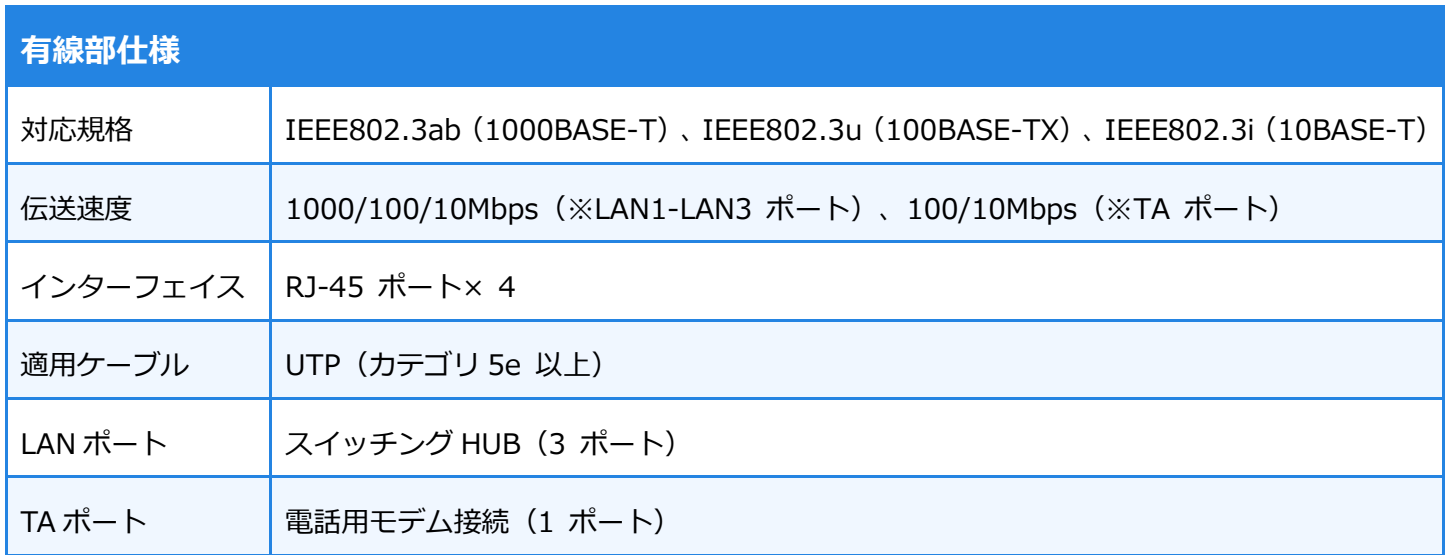

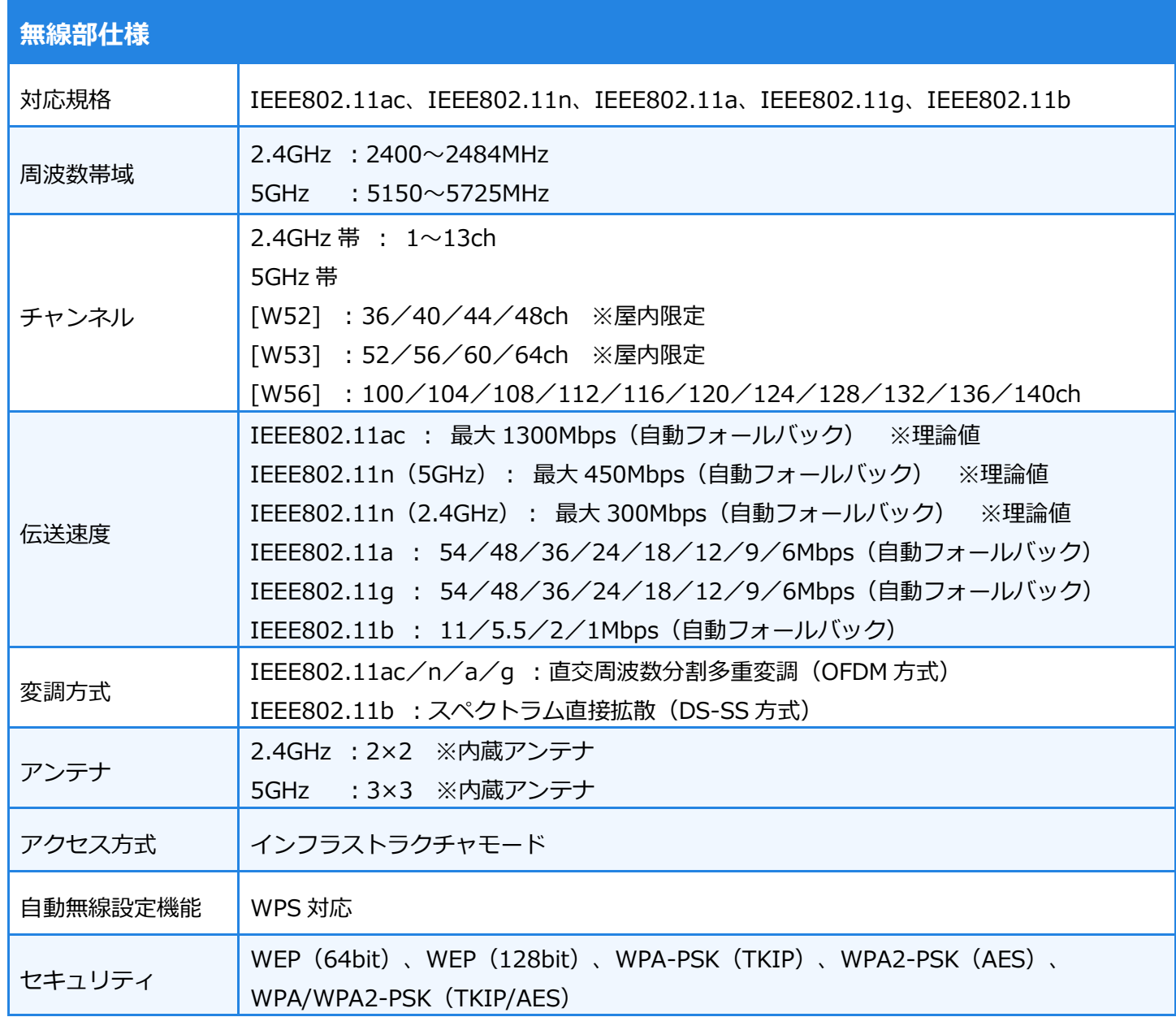

#### Chapter 07 製品の仕様

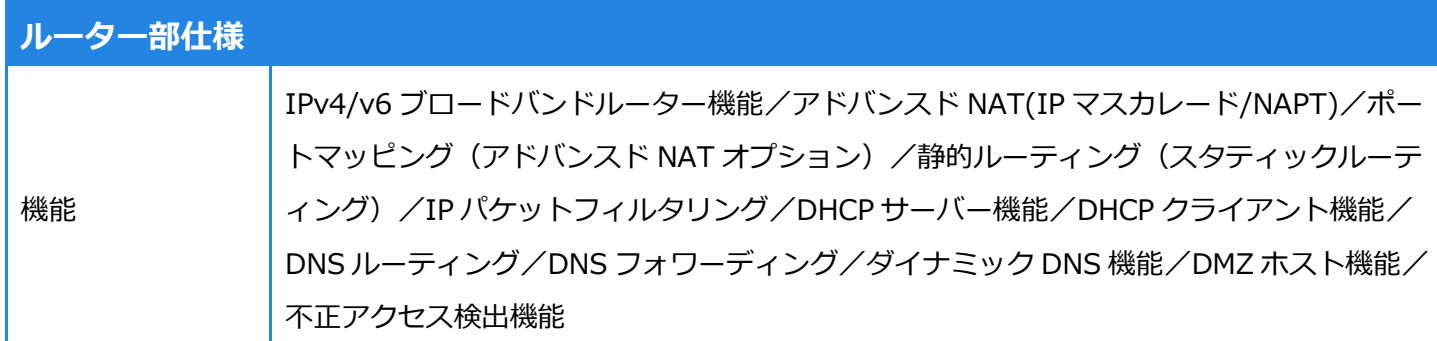

#### **ソフトウェア仕様**

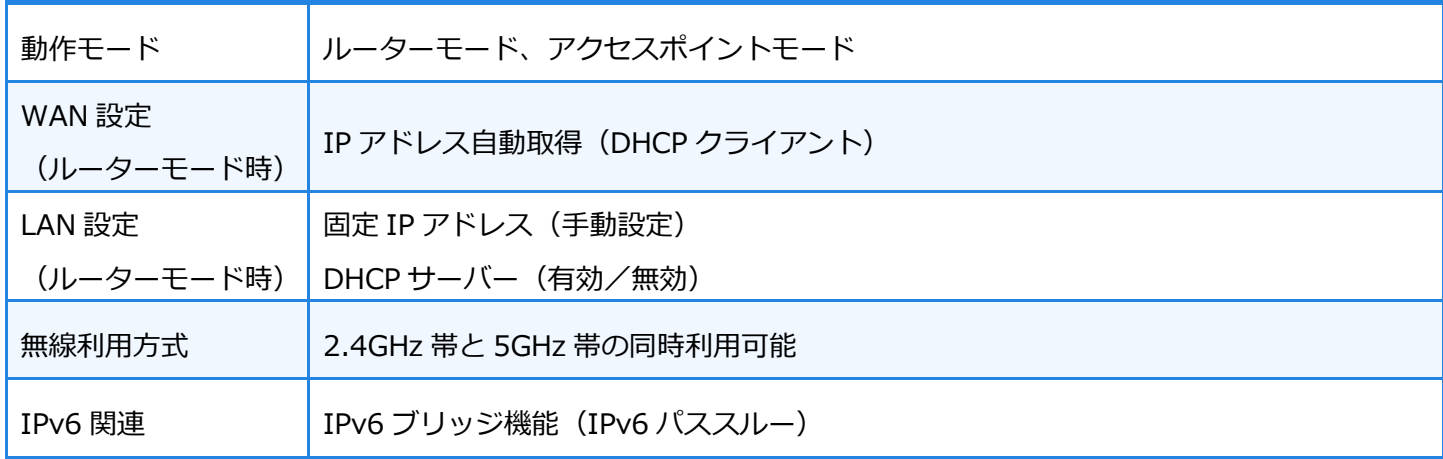

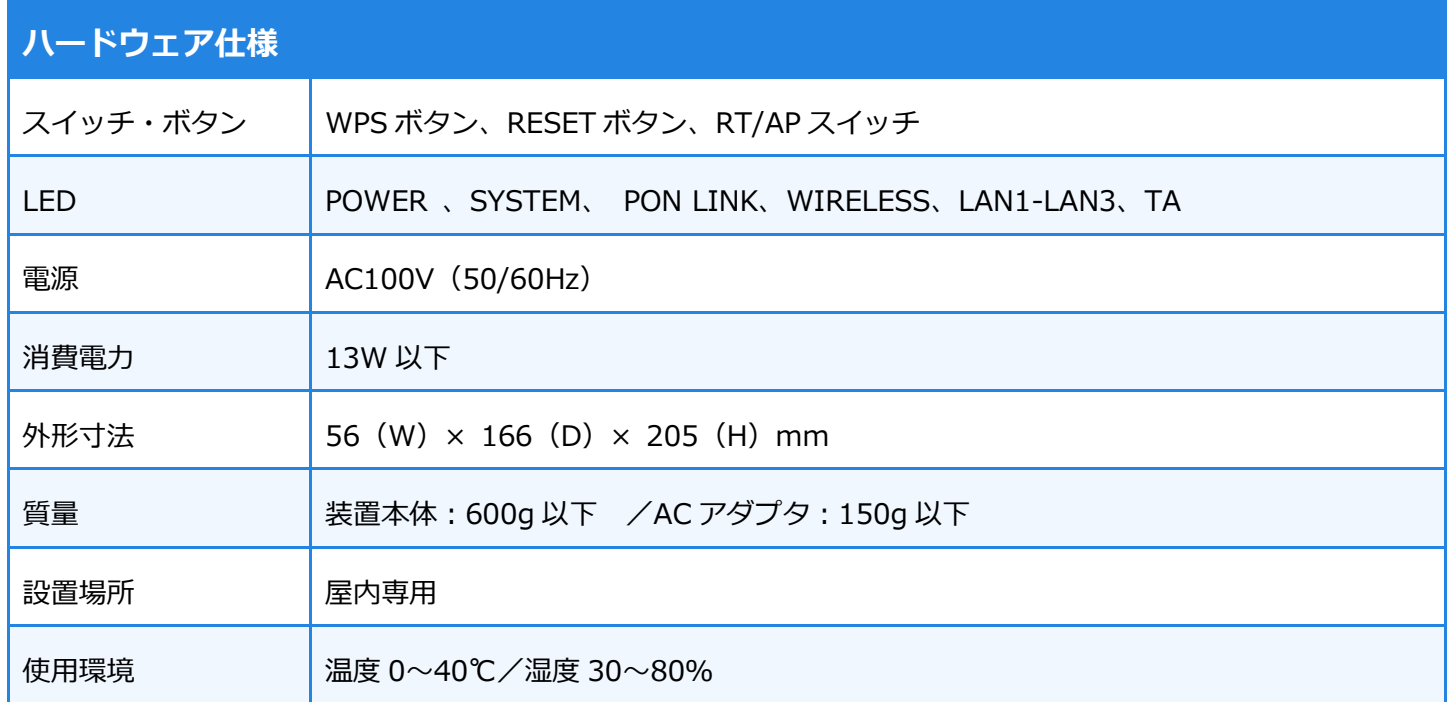

## **Chapter 08**

# **よくあるご質問(トラブルシュート)**

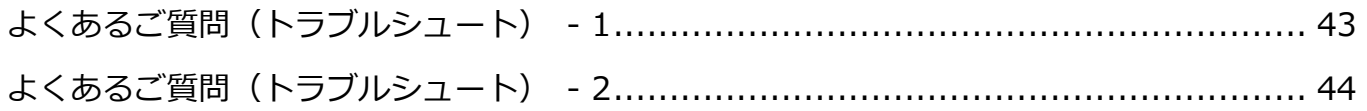

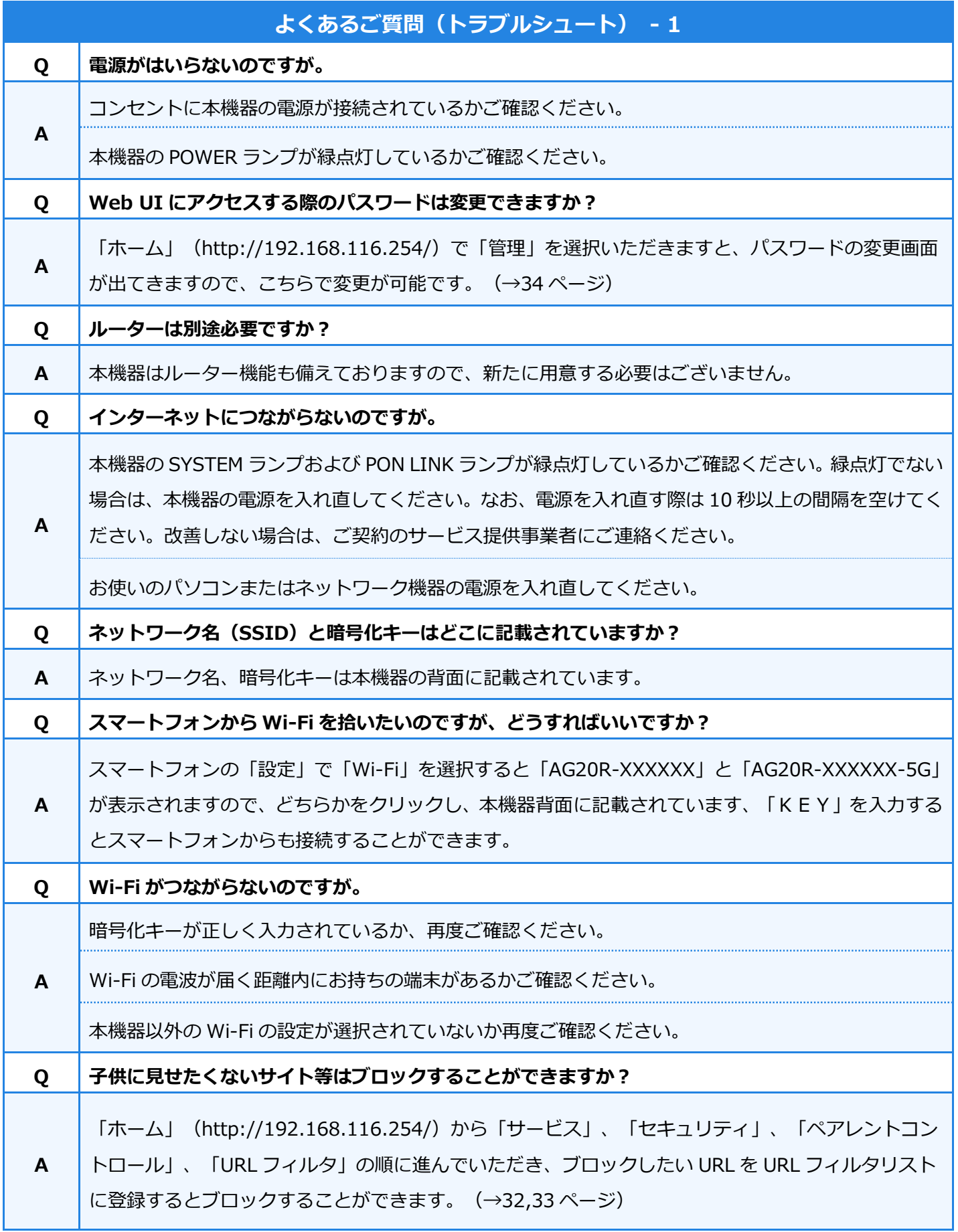

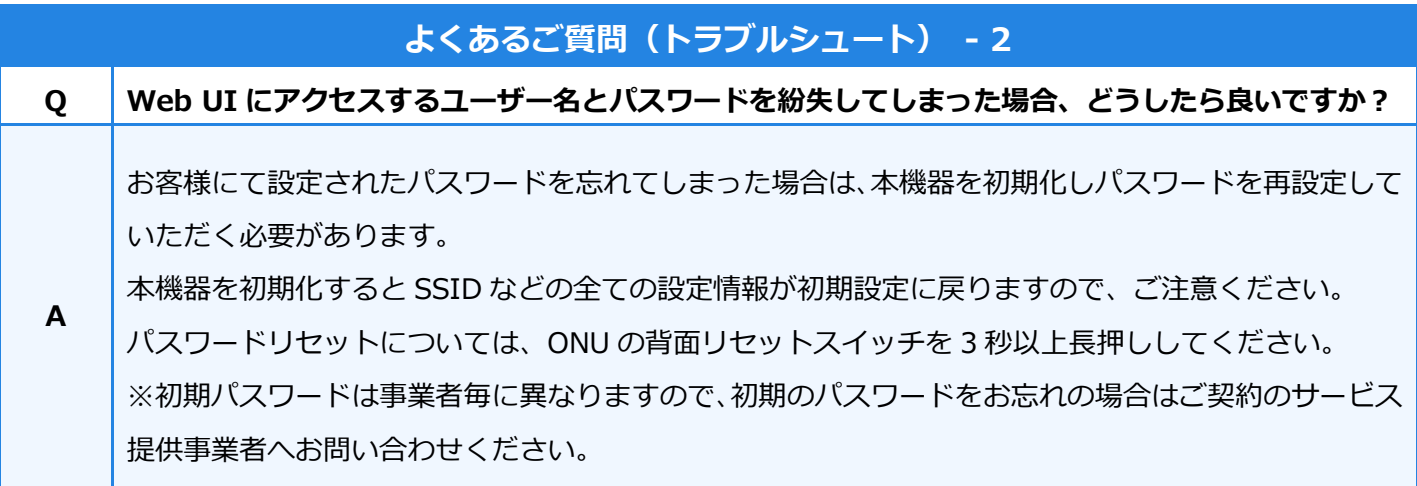

## **Chapter 10**

## **本取扱説明書に記載されていない事項について**

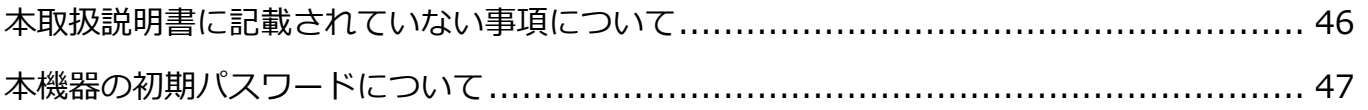

## **本取扱説明書に記載されていない事項について**

接続する無線機器の設定等は、各機器の取扱説明書をご確認いただくか、ご契約のサービス提供事業者にご確認ください。

#### **本機器の初期パスワードについて**

本機器の Web 画面へログインするためのパスワードは、初期設定のままですと悪用される恐れがありますので、 お客様にて変更されることを推奨します。

※変更したパスワードは、お客様ご自身で管理いただきますようお願いいたします。

※なお万が一パスワードをお忘れになると、本装置の初期化が必要となりますのでご注意ください

#### **<初期設定>**

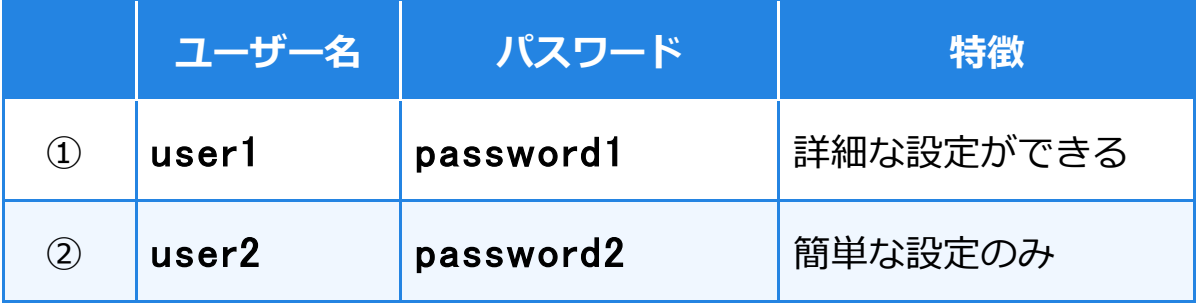

#### **<変更後>**

※変更後は変更内容を大切に保管ください。

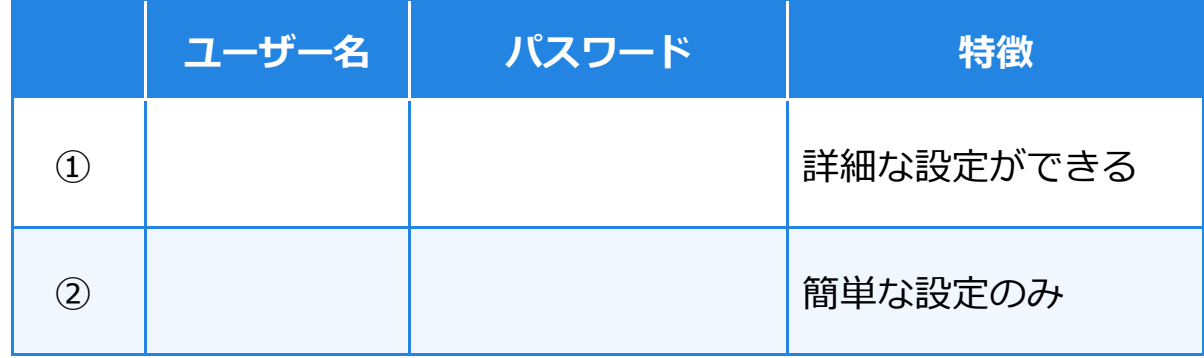

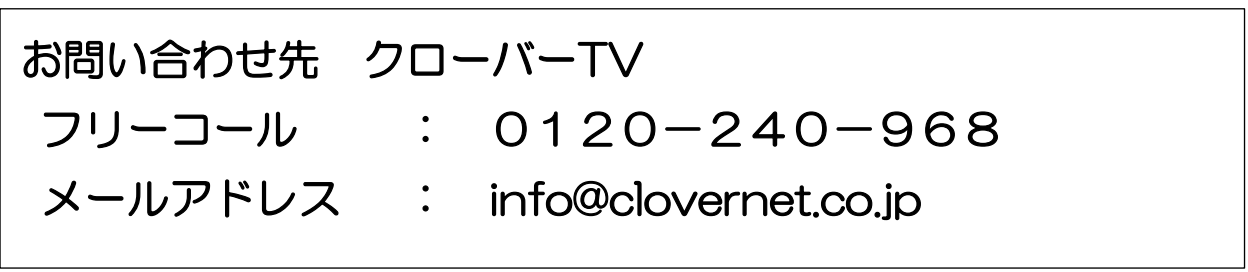